# Remote Capture Using EOS Utility

You can use EOS Utility to shoot remotely over a wireless or wired LAN. In addition to remote capture, all camera operations in EOS Utility are supported because a wireless or wired network is used with this option instead of the USB cable.

# Configuring EOS Utility Communication Settings

These instructions are continued from Chapter 1.

With EOS Utility, you can use the included WFT Pairing Software to establish a connection between the transmitter and a computer.

WFT Pairing Software is installed automatically during easy installation of the software provided with the camera. If it is not installed, install it on the computer for communication with the transmitter before this procedure.

The configuration procedure is as follows, using Windows XP as an example.

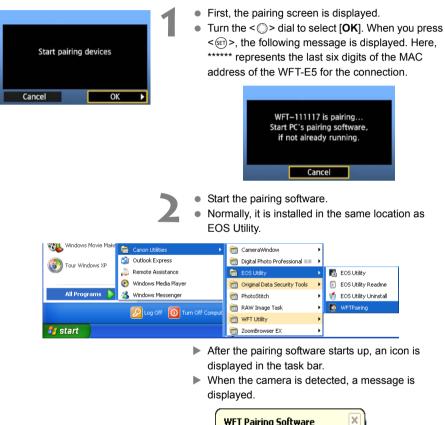

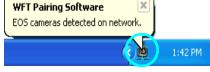

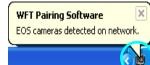

PC CANONDIGYUOU4A8D

found.

Connect to the PC.

Select set number, press [OK],

and save settings

OK

Cancel

Set

2

- Double-click the pairing software icon.
- Detected cameras are listed. Cameras that have already been connected are not included in the list.

| 6 | WFT Pairing Softw                          | are               |              |  |
|---|--------------------------------------------|-------------------|--------------|--|
|   | EOS cameras detecte<br>Choose a camera for |                   |              |  |
|   | Camera Model                               | MAC address       | IP address   |  |
|   | Canon EOS                                  | 00:00:85:93:DF:C4 | 192.168.11.3 |  |
|   |                                            |                   |              |  |
|   |                                            |                   |              |  |
|   |                                            |                   |              |  |
|   |                                            |                   |              |  |
|   |                                            | Connect           |              |  |

- Click [Connect].
- If multiple cameras are displayed, identify the camera to connect to by its [MAC address] or [IP address].
- You can check the [MAC address] and [IP address] by accessing [Confirm settings] in the menu (p.74).
- When the camera detects the computer on which you clicked [Connect] in step 3, the message at left is displayed.
- Turn the < () > dial to select [**OK**], and then press  $\langle sr \rangle$  >.
- Press <</li>
   >. Turn the <</li>
   > dial to select the set number, and then press <</li>
   >.
- After you turn the <>> dial to select [OK] and press <</li>
   >, the connection wizard is closed and EOS Utility starts up.
- ► The <LAN> lamp on the transmitter is lit in green.
- Settings information is stored on the camera. It is not stored on the transmitter.

The EOS Utility network settings are now complete.

1

OK

- There is no need to complete pairing again if you will continue using a particular camera, transmitter, and computer together after pairing without changing the settings. Before your next PTP session, simply turn on the camera to which the transmitter is attached and start the pairing software. The connection between the camera and computer will be established automatically.
- You can add the pairing software to the software launched at startup of your computer. In EOS Utility on the [Preferences] → [Basic Settings] tab, select [□ Add WFT Pairing Software to the Startup folder].

# Using EOS Utility

For EOS Utility instructions, refer to the Software Instruction Manual (PDF). You can take full advantage of EOS Utility via the transmitter just as via a USB connection, without restrictions.

| 🔏 EOS Utility - EO | DS                     |                  |                                               |
|--------------------|------------------------|------------------|-----------------------------------------------|
| Cont               | trol Camera            | Ac               | cessories                                     |
| 4                  | Starts to download ima | iges             |                                               |
| 4                  | Lets you select and do | wnload image     |                                               |
| <b>6</b> -         | Camera settings/Remo   | te shooting      | Ó <u>ــــــــــــــــــــــــــــــــــــ</u> |
| <b>1</b>           | Monitor Folder         |                  |                                               |
|                    | Control yo             | ur camera to dow | vnload images.                                |
|                    |                        | Preferences      | Quit                                          |

In Remote Live View shooting, the rate of image transmission is slower than via USB. The motion of moving subjects cannot be displayed smoothly.

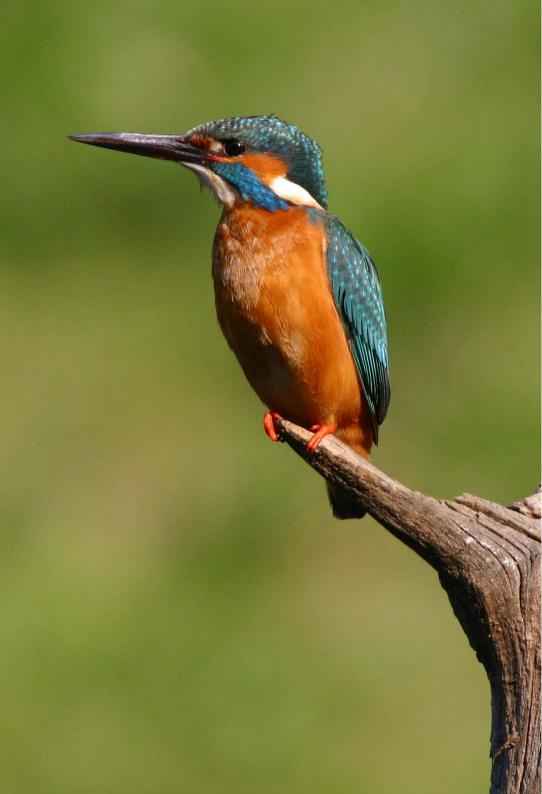

# Remote Capture Using WFT Server

Using a web browser, you can view images on a CF card in the camera and download them to a computer.

Additionally, you can shoot remotely over a wireless or wired LAN. Note that bulb and movie shooting are not supported.

## Configuring WFT Server Communication Settings

These instructions are continued from Chapter 1.

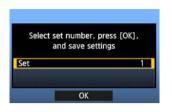

- Press < (sr)>. Turn the < )> dial to select the set number, and then press < (sr)>.
- Press <(E)> again. After the connection wizard is closed, the display reverts to the menu screen.
- ▶ The <LAN> lamp on the transmitter is lit in green.

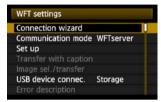

• Settings information is stored on the camera. It is not stored on the transmitter.

### Setting up an Account

Enter a logon name and password for accessing the camera from a computer. The logon name and password you specify here are used on the computer when connecting to the camera.

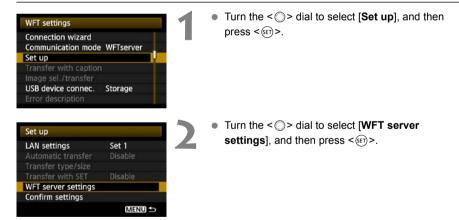

ABCDE

+=\$%& 1

INFO. Cancel

| WFT server settings<br>WFT account<br>Port number | <ul> <li>Turn the &lt;&gt;&gt; dial to select [WFT account], and then press &lt;</li> <li>When changing the port number, turn the &lt;&gt;&gt; dial to select [Port number] and press &lt;</li> <li>Note that there is normally no need to change the port number (80).</li> </ul>                                                               |
|---------------------------------------------------|----------------------------------------------------------------------------------------------------|
| WFT account<br>User 1<br>User 2<br>User 3         | <ul> <li>Select a user number.</li> <li>With WFT Server, you can connect the camera to up to three computers. Here, select a user number to prevent conflicts when users at other computers are connected to the transmitter simultaneously.</li> <li>Turn the &lt;&gt;&gt; dial to select [User *], and then press &lt;&lt;&gt;&gt;.</li> </ul> |
| WFT account<br>Login name<br>Password             | <ul> <li>After you select [Login name] and [Password], the following input screen is displayed.</li> <li>For instructions on input screen operations, refer to "Virtual Keyboard Operation" (p.31).</li> </ul>                                                                                                    |
| Menu 🗢                                            |                                                                                                    |

AB

+=\$%2

MENU OK

INFO. Cancel

The WFT Server network settings are now complete.

MENU OK

# **Displaying WFT Server**

In the web browser, display WFT Server, a screen for transmitter operations. Make sure you have already established a connection between the camera and computer.

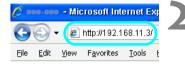

| 21          | ~        |
|-------------|----------|
|             |          |
| Remember my | password |
|             | Cancel   |
|             |          |

#### Start the web browser.

 First, start Internet Explorer or another web browser.

#### Enter the URL.

- In the address field, enter the IP address assigned to the camera.
- Press the <Enter> key.

# Complete the [Login name] and [Password] settings.

- Enter the login name and password as specified in the procedure on page 55. Click [**OK**] to display the WFT Server screen.
- Web browsers that support JavaScript now display the screen on the left below step 4.
   Otherwise, a message is displayed if JavaScript is not supported. Choosing not to use JavaScript will display the screen on the right below step 4, with limited functions.

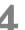

#### Select the language.

Select a language at the bottom of the screen.

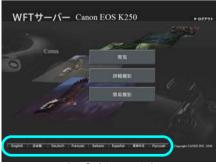

JavaScript supported

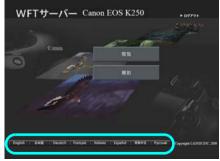

JavaScript not supported

If you don't know the URL (IP address) You can check the URL (IP address) by accessing [Confirm settings] in the menu (p.74).

# Viewing Images

Browse images on the camera's CF card as follows.

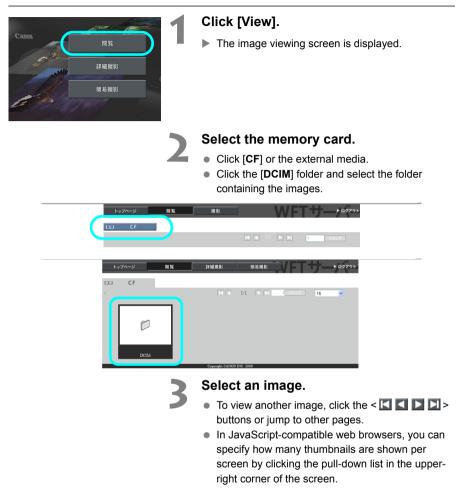

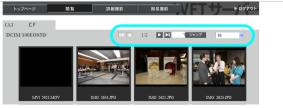

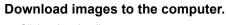

- Click a thumbnail.
- The image is displayed at a larger size.
- To download the image to your computer, click
   < >.
- Click [Return] to return to the image viewing screen.

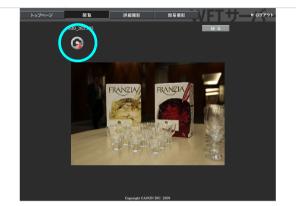

Although actual RAW images and movies are not displayed here, they can be downloaded to the computer the same way as JPEGs.

## Remote Capture [Capture (Advanced)]

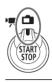

Remote capture of movies is not supported. Set the camera's Live View shooting/Movie shooting switch to Live View shooting before capture. For web browsers that do not support JavaScript, refer to page 63, "Remote Capture."

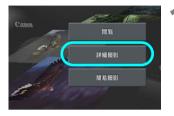

- Click [Capture (Advanced)].
- The advanced capture screen is displayed.

|   |                       |                                                                                                    | 123456                                                                                                    |
|---|-----------------------|----------------------------------------------------------------------------------------------------|----------------------------------------------------------------------------------------------------|
|   | Ð                     | 的易推<br>①<br>①<br>③<br>①<br>①<br>①<br>①<br>①<br>①<br>①<br>①<br>①<br>①<br>①<br>①<br>①<br>①<br>①<br>①<br>①<br>①<br>①<br>①<br>①<br>①<br>①<br>①<br>①<br>①<br>①<br>①<br>①<br>①<br>①<br>①<br>①<br>①<br>①<br>①<br>①<br>①<br>①<br>①<br>①<br>①<br>①<br>①<br>①<br>①<br>①<br>①<br>①<br>①<br>①<br>①<br>①<br>① | BB       0       0       7         M       1/30       F2.0       8         S       200       400       9         M       1/30       F2.0       8         S       200       400       9         M       1/30       F2.0       8         S       0       0       10         Image: S       0       0       10         Image: S       0       0 |
| ) | Battery check         | 1                                                                                                    | Quality                                                                                                    |
| ) | Drive mode            | (12)                                                                                                    | Shooting mode                                                                                                    |
| ) | Possible shots        | (13)                                                                                                    | White balance                                                                                                    |
| ) | AF mode               | 14                                                                                                    | Metering mode                                                                                                    |
| ) | Release button        | (15)                                                                                                    | Menu                                                                                                    |
| ) | AF/MF switch          | 16                                                                                                    | Live View shooting button                                                                                                    |
| ) | Shutter speed         | 1                                                                                                    | Manual focus button                                                                                                    |
| ) | Aperture              | (18)                                                                                                    | Live View image size switching button                                                                                                    |
| ) | ISO speed             | (19)                                                                                                    | Live View image screen                                                                                                    |
| ) | Exposure compensation |                                                                                                    |                                                                                                    |

\* Shaded items cannot be configured via WFT Server. (2), (4), and (12) are configured on the camera itself.

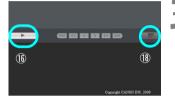

## Set the lens focus mode switch to <AF>.

- Under these conditions, click the release button (⑤). When you let go of the mouse button, the camera autofocuses and shoots. (See step 5.)
- With One-Shot AF, the camera does not shoot unless focus is achieved. Try following the next steps to display Live View image and shoot after manually focusing.

#### Display Live View image.

- Click the Live View shooting button (16).
- ► The AF/MF switch (⑥) is set to <**MF**>, and Live View image is displayed.
- If Live View image is not displayed, enable Live View shooting in the menu ((15)).
- To make Live View image display more responsive, click the Live View image size switching button (1). Live View image is now displayed at a smaller size, improving responsiveness. To restore the original size, click this button again.

#### Manually adjust the focus.

- To focus more closely, click < < >, < < >, or
   < >. To focus farther away, click < >>,
   < >>, or < >>>.
- Three levels of focus adjustment are available.
- - < << > > > : Intermediate increment
  - < <> > < >> : Smallest increment

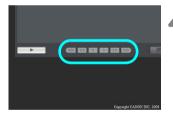

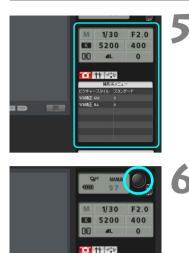

#### Configure the shooting settings.

- Click setting items (such as quality) to view the setting details, which you can configure.
- Complete the settings as needed.

#### Take the picture.

- Click the release button (⑤). When you let go of the mouse button, the camera shoots.
- ▶ The captured image is now displayed.
- Captured images are stored on the CF card.
- To download images to your computer, refer to page 57, and use the [View] function.

# Remote Capture [Capture (Basic)]

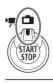

Remote capture of movies is not supported. Set the camera's Live View shooting/Movie shooting switch to Live View shooting before capture. For web browsers that do not support JavaScript, refer to page 63, "Remote Capture."

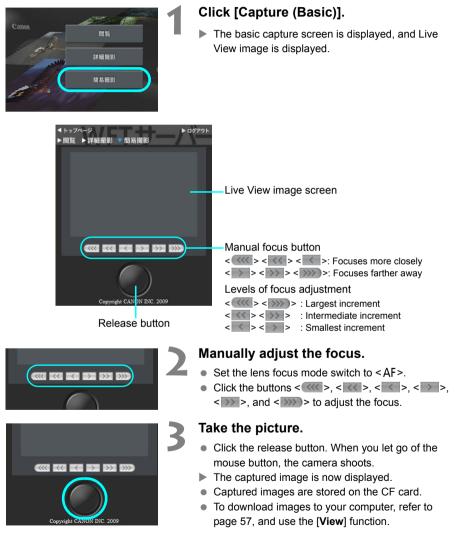

## **Remote Capture**

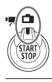

The following instructions are for remote capture with web browsers that do not support JavaScript.

Remote capture of movies is not supported. Set the camera's Live View shooting/Movie shooting switch to Live View shooting before capture.

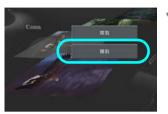

#### Click [Capture].

- The capture screen is displayed.
- Live View image is not displayed.

Screen

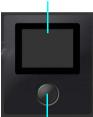

Release button

### Take the picture.

- Set the lens focus mode switch to <**MF**>. Adjust the focus on the camera.
- Click the release button. When you let go of the mouse button, the camera shoots.
- ▶ The captured image is now displayed.
- Captured images are stored on the CF card.

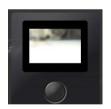

#### Download images to the computer.

- Click the image.
- The image is displayed at a larger size.
- To download the image to your computer, click
   < >.
- Click [Return] to return to the capture screen.

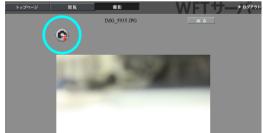

Although actual RAW images are not displayed here, they can be downloaded to the computer the same way as JPEGs.

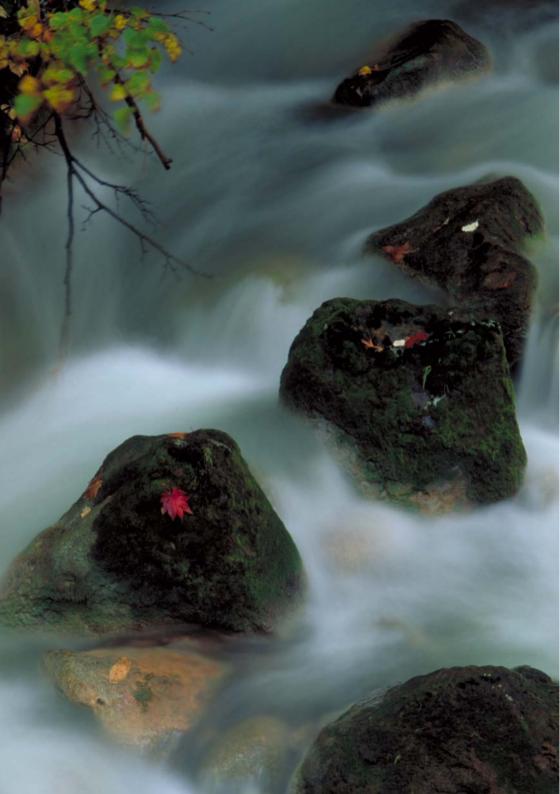

# Using the Transmitter as a Media Server

Images on a CF card in the camera can be viewed over a wireless or wired LAN on a television.

This function requires a DLNA\*-compatible television, digital photo frame, or similar media player. (Subsequently, this equipment is collectively referred to as the media player.)

\* DLNA: Digital Living Network Alliance

### Configuring Media Server Communication Settings

These instructions are continued from Chapter 1.

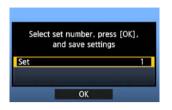

- Press < (sr)>. Turn the < )> dial to select the set number, and then press < (sr)>.
- Press <(E)> again. After the connection wizard is closed, the display reverts to the menu screen.
- ► The <LAN> lamp on the transmitter is lit in green.

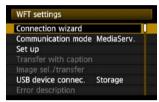

• The information you specified is stored on the camera. It is not stored on the transmitter.

The media server network settings are now complete.

# Displaying Captured Images on a Television

Operate the media player controls to display images on a CF card in the camera on a television. Note that RAW images and movies cannot be displayed.

The following operations are done on the media player. For details, refer to the media player instruction manual.

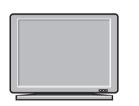

EOS7D

# Display the media player settings screen on your television.

- Using the media player functions, display the
   EOS7D> (media server) icon on the television.
- A different icon may be displayed, depending on the media player. In that case, locate the icon labeled EOS7D.

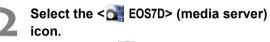

- Selecting the < EOS7D> icon will display an icon of the CF card (or external media). After you select this icon, you can select folders and images.
- Select an image to display it at a larger size on the television. For details, refer to the media player instruction manual.

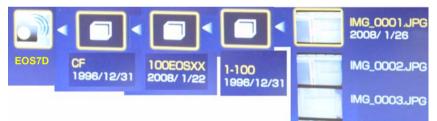

- Information overlay and details displayed on the television vary depending on the media player. Note that depending on the media player, image information may not be displayed.
- Icons labeled 1-100 (for example) contain images grouped by file number in the selected folder (\*\*\*EOS7D).
- Date information shown for images is based on Exif information added to the images.
- Date information shown for CF cards or folders may be the current date set on the camera, in some cases.

# **Linked Shooting**

With linked shooting, up to 10 slave cameras can be linked in a wireless network (via IEEE 802.11g in ad hoc mode) to the master camera on which you will release the shutter.

Note that there will be a slight delay after you release the master camera shutter before the slave cameras shoot. Movie shooting is not supported.

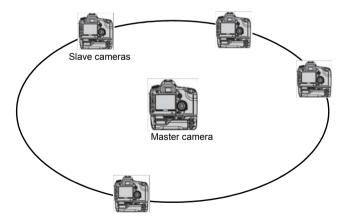

# Setting Up Linked Shooting

First, establish a connection from the slave cameras to the master camera. Because linked shooting utilizes a wireless connection via IEEE 802.11g in ad hoc mode, it is not available over wired LANs.

| Auto power off 1 min.<br>Auto rotate On C C Continuous<br>Format<br>File numbering Continuous<br>Select folder<br>WFT settings<br>Recording func.+media select                                                             | <ul> <li>Display the transmitter menu.</li> <li>On the camera, press the <menu> button.</menu></li> <li>On the [<b>Ý</b><sup>•</sup>] tab, select [WFT settings] and press &lt;(€)&gt;. [WFT settings] is added to the tab after you attach the transmitter.</li> </ul>                                                                           |
|----------------------------------------------------------------------------------------------------|----------------------------------------------------------------------------------------------------|
| WFT settings         Connection wizard         Communication mode Disconnect         Set up         Transfer with caption         Image sel./transfer         USB device connec.         Storage         Error description | Select [Connection wizard].                                                                                                    |
| Select communication method<br>© FTP trans.<br>© EOSUItility<br>O WFTserver<br>O MediaServ.<br>© LinkedShot<br>Cancel<br>OK                                                                                                | Select [LinkedShot].                                                                                                    |
| Linked Shooting settings  Master Slave Cancel OK                                                                                                    | <ul> <li>Set up the slave cameras.</li> <li>Select [Slave].</li> <li>The slave cameras are now ready, with the following screen displayed.</li> <li>Linked Shooting settings         Press [OK] when you are ready to connect to the master camera         Cancel OK N         </li> <li>When using multiple slave cameras, set up all</li> </ul> |
|                                                                                                    | slave cameras to slave state.                                                                                                    |

 Once the settings are complete, slaves cannot be added or removed. You must repeat the setup process from step 1.

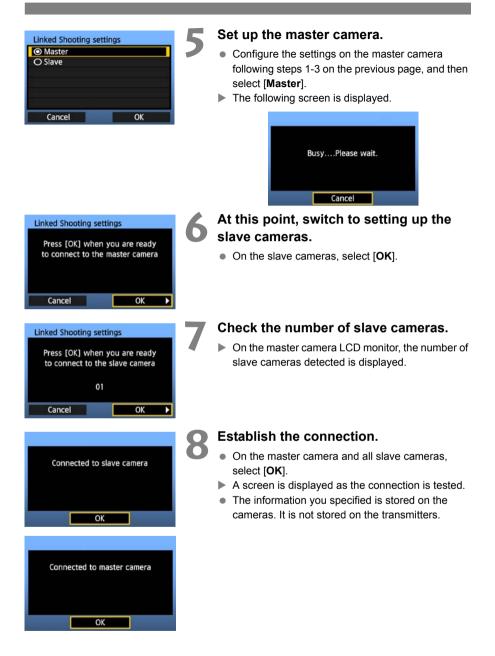

### Arranging the Slave Cameras

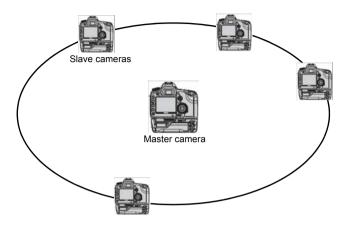

- Arrange the slave cameras in clear view of the master camera, without objects between them.
- You can arrange slave cameras in an overall circumference of up to approximately 150 m / 492 ft. However, the distance supported for linked shooting may be shorter depending on the wireless communication conditions, which are affected by how the cameras are arranged, the environment of use, and weather conditions.
- There will be a slight delay after you release the master camera shutter until the slave camera shutters are released. (Simultaneous capture is not possible.)

Once you have established a connection between the master camera and slave cameras, the settings are retained even after you replace the batteries.

 If you will no longer use a slave camera in linked shooting, set [Communication mode] to [Disconnect] on that slave camera.

# Managing Settings Information

# Checking Settings

Check the network settings as follows.

| WFT settings                                                                            |                  |   | In [WFT settings], select [Set up].                    |
|-----------------------------------------------------------------------------------------|------------------|---|--------------------------------------------------------|
| Connection wizard                                                                       |                  |   |                                                        |
| Communication mode                                                                      | e FTP trans.     |   |                                                        |
| Set up                                                                                  | ¥                |   |                                                        |
| Transfer with caption                                                                   | n                |   |                                                        |
| Image sel./transfer                                                                     |                  |   |                                                        |
| USB device connec.                                                                      | Storage          |   |                                                        |
| Error description                                                                       |                  |   |                                                        |
|                                                                                         |                  |   |                                                        |
|                                                                                         |                  |   | Select [Confirm settings].                             |
| Set up                                                                                  |                  |   | Select [Confirm settings].                             |
|                                                                                         | Set 1            | 2 | Select [Confirm settings]. The settings are displayed. |
| Set up                                                                                  | Set 1<br>Disable | 2 |                                                        |
| Set up<br>LAN settings                                                                  |                  | 2 |                                                        |
| Set up<br>LAN settings<br>Automatic transfer                                            |                  | 2 |                                                        |
| Set up<br>LAN settings<br>Automatic transfer<br>Transfer type/size                      | Disable          | 2 |                                                        |
| Set up<br>LAN settings<br>Automatic transfer<br>Transfer type/size<br>Transfer with SET | Disable          | 2 |                                                        |

Example of FTP transfer and wired LAN settings

| Confirm settings | 1 \$(1-3)         |
|------------------|-------------------|
| Basic s          | settings          |
| Communication me | ode FTP trans.    |
| LAN type         | Wired             |
| MAC address      | 11:11:11:11:11:17 |
| Set up           | Set 4             |
| Settings name    |                   |
|                  |                   |
|                  |                   |
| Confirm settings | 2 0 (1-3)         |
| TC               | P/IP              |
| IP address set.  | Auto assign       |
|                  | 0.0.0.0           |
| Subnet mask      | 0.0.0.0           |
| Gateway          | 0.0.0.0           |
| DNS server       | Auto assign       |
| IP security      | Disable           |
|                  |                   |
| Confirm settings | 3 \$ (1-3)        |
| FTP 1            | trans.            |
| Address          | 192. 168. 1. 20   |
| Login name       | anonymous         |
|                  |                   |
|                  |                   |
|                  |                   |
|                  |                   |
|                  |                   |

#### Example of FTP transfer and wireless LAN settings

| Confirm settings                                                                                                    | 1:(1-4)                |
|----------------------------------------------------------------------------------------------------|------------------------|
| Contract and a state of the weather state of the state of the state of | ettings                |
| Communication mo<br>LAN type<br>MAC address<br>Set up                                                                                                    |                        |
| Settings name                                                                                                    |                        |
| Confirm settings                                                                                                    | 2 \$ (1-4)             |
| TCF                                                                                                    | P/IP                   |
| IP address set.                                                                                                    | Auto assign<br>0.0.0.0 |
| Subnet mask                                                                                                    | 0.0.0.0                |
| Gateway                                                                                                    | 0.0.0.0                |
| DNS server                                                                                                    | Disable                |
| IP security                                                                                                    | Disable                |
| Confirm settings                                                                                                    | 3 \$ (1-4)             |
|                                                                                                    | eless                  |
| Connect'n method                                                                                                    |                        |
| connect in method                                                                                                    | Infrastructure         |
| SSID                                                                                                    | 26A9AACE5              |
| Channel                                                                                                    | Lonorotous             |
| Authentication                                                                                                    | Open system            |
| Encryption                                                                                                    | WEP                    |
|                                                                                                    |                        |
| Confirm settings                                                                                                    | 4 \$ (1-4)             |
| FTP t                                                                                                    | rans.                  |
| Address                                                                                                    | 192. 168. 1. 20        |
| Login name                                                                                                    | anonymous              |
|                                                                                                    |                        |
|                                                                                                    |                        |

# **Changing Settings**

Settings originally completed using the connection wizard can be changed as follows. You can also change IP security settings (IPsec) not completed using the connection wizard, as well as other settings, such as the setting that determines what happens if an image of the same file name as an existing file is sent to the FTP server. (p.76)

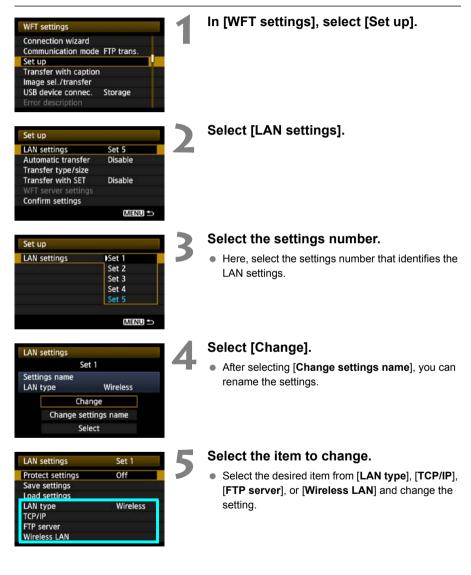

### **IP Security (IPsec)**

#### Configured in [TCP/IP] $\rightarrow$ [Security].

IPsec is a set of standards for encrypted communication over the Internet. It provides effective security for both wireless and wired LANs. To use this function, you must enable IPsec in the network settings of your computer. When IPsec is employed, only transport mode is supported, and DES encryption and SHA1 authentication are used. Note that the IP address of the computer for communication with the transmitter must be entered in [Destination address] on the settings screen.

### **Directory Structure of the Target Folder**

#### Configured in [FTP server] $\rightarrow$ [Directory structure].

Selecting [**Camera**] automatically creates a folder structure matching that of the camera's (such as A/DCIM/100EOS7D) in the server's root folder for image storage. If you have created a subfolder in the root folder by changing the [**Target folder**] setting, a folder structure such as A/DCIM/100EOS7D is automatically created in that folder for image storage.

Selecting [**Default**] will use the root folder for image storage. If you have created a subfolder in the root folder by changing the [**Target folder**] setting, images are saved in that folder.

#### **Overwriting Files of the Same Name**

Configured in [FTP server] → [Overwrite same file].

#### When the transmitter is configured to prevent overwriting

If there is already a file of the same name in the target folder on the FTP server, the new file is saved with an extension consisting of an underline and a number, as in IMG\_0003\_1.JPG.

#### When you resend images if initial transfer fails

Even if the transmitter is configured to overwrite files of the same name, if you resend an image file that could not be transferred initially, the existing file may not be overwritten in some cases. If this happens, the new file is saved with an extension consisting of an underline, a letter, and a number, as in IMG\_0003\_a1.JPG.

#### **Passive Mode**

#### Configured in [FTP server] $\rightarrow$ [Passive mode].

Enable this setting in network environments protected by a firewall. If an Error 41 occurs ("Cannot connect to FTP server"), setting passive mode to [Enable] may enable access to the FTP server.

#### **Preventing Changes to Settings**

| LAN settings     | Set 1 |
|------------------|-------|
| Protect settings | On    |
|                  |       |

To prevent accidental changes to LAN settings, set [Protect settings] to [On].

# Saving and Loading Settings

Network settings can be saved on a CF card for use with other cameras.

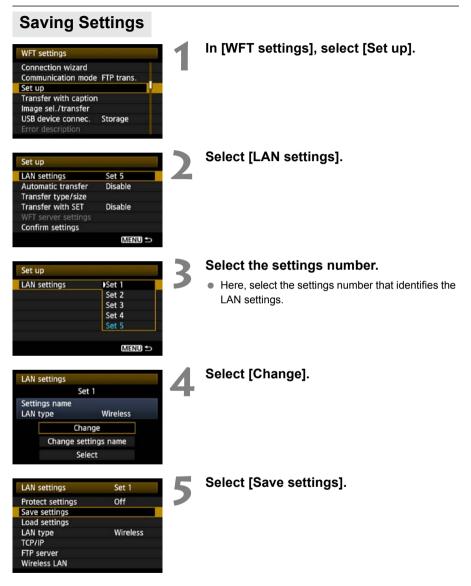

| Save settings                    | <b>K</b> Ê |
|----------------------------------|------------|
| Save LAN setting<br>WFTNPF01.NIF |            |
|                                  |            |
| Save                             |            |
| Save<br>Change file name         |            |

#### Select [Save].

- The settings are now saved as a file on the CF card.
- The settings are saved as a file (WFTNPF\*\*.NIF) in the area of the CF card shown when the card is opened (in the root directory).
- The file name is determined automatically by the camera: WFTNPF, followed by a number (01 to 99) and the extension NIF. You can rename the file as desired by selecting [Change file name].

### **Loading Settings**

Load settings files stored on a CF card as follows. Also use this procedure when loading settings files created on a computer.

Make sure the settings file is saved in the folder shown when the CF card is opened (that is, the root directory).

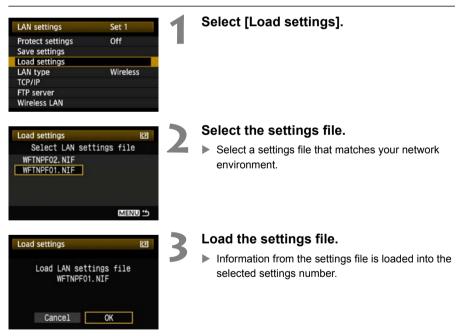

# Using External Media

Commercially available external media, connected via USB, can be used the same way as a CF card. You can also backup images from a CF card onto external media.

Note that external media must meet the following requirements.

- Use media conforming to the USB Mass Storage Class Specification.
- If an external hard disk drive is used, use a self-powered drive. Buspowered drives do not work in some situations.
- The main image storage area must be formatted with a FAT16 or FAT32 file system.
- Use media with a main image storage area of less than 1 TB (terabyte), with 512 bytes per sector.
- Do not use external media equipped with a card slot.

# **Connecting External Media**

Before connecting external media to the transmitter, switch the camera's power switch to <**OFF**>. Also turn off external media that has its own power supply.

When connecting external media, be sure to use the USB cable provided with the camera.

The transmitter USB port is not hot-pluggable. USB cables cannot be connected or disconnected at any time. Follow the instructions in this section when connecting or disconnecting USB cables.

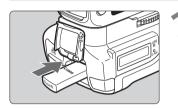

| WFT settings          |            |
|-----------------------|------------|
| Communication mode    | Disconnect |
| Set up                |            |
| Transfer with caption |            |
| Image sel./transfer   |            |
| USB device connec.    | Storage    |
| Error description     |            |
| WFT firmware          | Ver.2.0.0  |

Storage

Disable

MENU 🗩

USB device connec

Category

Connect

Power saving

### Plug the external media into the USB port.

- Open the port cover and connect the external media.
- Do not connect external media via a USB hub.
- If the external media is self-powered, turn it on after connecting it.

# In [WFT settings], select [USB device connec.].

 If you will not use a wireless or wired LAN at the same time as the external media, set [Communication mode] to [Disconnect].

#### Select [Storage].

 $\mathbf{K}$ 

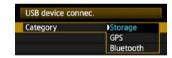

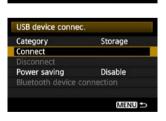

#### Select [Connect].

When replacing the transmitter's battery, be sure to first set the camera's power switch to <OFF> before opening the transmitter's battery compartment cover. If the transmitter's battery compartment cover is opened without setting the camera's power switch to <OFF>, the connection operation for the external media will have to be performed again.

| USB device connec. |    |  |
|--------------------|----|--|
| Conne              | ct |  |
| Cancel             | OK |  |

#### Select [OK].

- Camera operations such as shooting, menu display, or image playback are not possible until the connection is established.
- When the transmitter is connected to the external media, the transmitter's <**USB**> lamp is lit in green and a message is displayed indicating that a connection has been established.
- When the confirmation message is displayed, select [OK].

| USB device connec.      |  |
|-------------------------|--|
| USB device is connected |  |
|                         |  |
|                         |  |
|                         |  |
| OK                      |  |

At this point, the menu option [Disconnect] becomes available. Select this option before disconnecting the external media.

| USB device conne | ec.     |  |
|------------------|---------|--|
| Category         | Storage |  |
|                  |         |  |
| Disconnect       |         |  |

After you exit the menu, the rear LCD panel indicates that external media is connected.

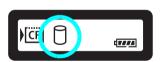

External media cannot be formatted using the camera. Format it with a FAT16 or FAT32 file system using the computer.

### Unplugging External Media from the USB Port

Before unplugging external media from the USB port, always select [**Disconnect**] as shown in step 5. Follow the instructions displayed to terminate the connection.

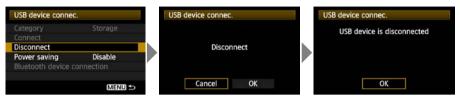

The connection will not be terminated if you simply turn off the camera and external media. If you unplug external media while the connection is still active, plug the external media into the USB port again and follow the preceding steps to terminate the connection.

#### Power Supply to External Media

External media is powered via the transmitter's USB port as needed. However, external hard disk drives may not work after connection in some cases.

#### **Power Management**

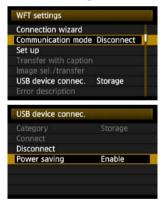

- If you will not use a wireless or wired LAN at the same time as the external media, set [Communication mode] to [Disconnect]. The camera battery drains faster under settings other than [Disconnect] because power saving is disabled.
- Setting [Power saving] to [Enable] enables the power supply to external media to be stopped automatically, conserving the camera battery.
   Power is supplied again automatically during shooting, when captured images are stored.

Before shooting movie, set [Power saving] to [Disable] and make sure the transmitter's <USB> lamp is lit in green. If you start shooting movie when the <USB> lamp is out or blinking, the movie may not be recorded to external media.

# Choosing Recording Media When Shooting

Images can be recorded to external media connected via USB. This enables recording of images to external media without loading the CF card into the camera. You can also create your own DCIM folders for storing images in the external media. When recording movies to a hard disk, use a hard disk with fast writing specifications.

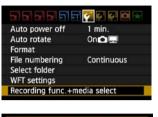

# On the [♥] tab, select [Recording func.+media select].

| Recording func.+media select |           |         | 1 |
|------------------------------|-----------|---------|---|
| Record/play                  | CE<br>• 0 |         | 1 |
|                              | t         | 3:7     | 1 |
|                              |           | MENU ** | 5 |

# Select [Ĉ] (external media) under [Record/play].

The [DCIM location] screen is displayed. The DCIM folder is the folder for storing images.

| DCIM location | 8       |
|---------------|---------|
| 1             |         |
| Create folder |         |
|               |         |
|               |         |
|               |         |
|               |         |
|               | MENU ** |

 Select the initial setting of [/] and press the <MENU> button to create a DCIM folder where the external media is opened (that is, root directory).
 When images are taken, they will be stored in the DCIM folder of the external media.

| Quality             | 4L         |
|---------------------|------------|
| Red-eye On/Off      | Off        |
| Веер                | Off        |
| Release shutter wit | thout card |
| Review time         | 2 sec.     |
| Peripheral illumin. | correct.   |
| Flash control       |            |

### Select the recording quality.

The recording quality when external media is selected is set to the same recording quality as the CF card. The recording quality can be changed with [**Quality**] on the [**Q**<sup>1</sup>] tab.

Although the <USB> lamp will blink in green briefly if the camera is turned off and on or recovering from auto power off, shooting (except shooting movie) is still possible. Any images captured at this time are stored temporarily in the camera's internal memory and then recorded on external media when the <USB> lamp remains lit in green.

### Using [Create folder]

Selecting [**Create folder**] enables the user to create a folder in the external media for storing the DCIM folder. This is useful for separating DCIM folders by shooting dates, for instance.

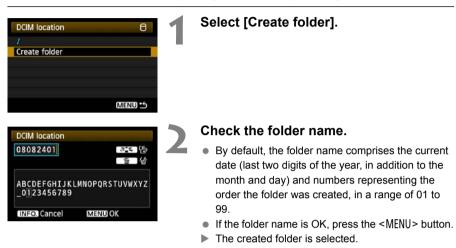

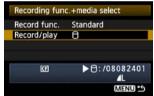

 When changing the folder name, always use an eight-character name. For instructions on entering the folder name, refer to "Virtual Keyboard Operation" (p.31).

### Erasing Images

Although "Erase all images on external media (except [cm] images)" is displayed when [Erase images]  $\rightarrow$  [All images on card] on the [ $\Box$ '] tab is selected, what are actually erased are all images in [DCIM location] folders, as described above.

# Using Together With a CF Card

When using external media connected via USB and a CF card loaded in the camera at the same time, various types of image recordings can be made. Note that the settings made in **[Record func.]** below are disabled in the Full Auto and Creative Auto modes.

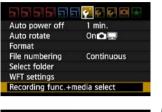

# Recording func.+media select Record func. Standard Auto switch media Rec. separately Rec. to multiple

# On the [**4**'] tab, select [Recording func.+media select].

### Select [Record func.].

- Select the setting based on "[Record func.] Options" below.
- The recording quality is selected with [Quality] on the [Q] tab.

### [Record func.] Options

### Standard

Images are recorded to the media selected in [Record/ play].

MENU 5

### Auto switch media

Images are recorded to the media selected in [**Record**/ **play**], and when there is no more free space, the recording of images is automatically switched to the other media.

### Rec. separately

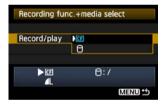

Whenever an image is taken, it is recorded to both the CF card and external media. Selecting [Quality] on the [ $\Box$ '] tab enables selection of a separate recording image quality for the CF card and external media. Making this setting displays the image quality recorded to the external media on the transmitter's LCD panel.

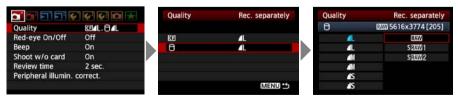

### Rec. to multiple

Whenever an image is captured, the same image is recorded to both the CF card and external media. [Rec. to multiple] is not available for movies. Movies are recorded to media selected in [Record/play].

# Backing Up on External Media

Images recorded on the CF card can be backed up to external media.

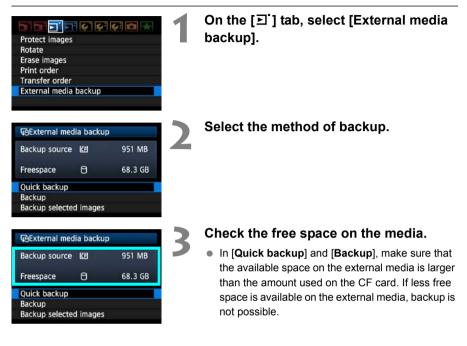

External media cannot be backed up onto CF cards.

- If the backup destination already has a folder of the same number containing images of the same file number, [Skip image and continue], [Replace existing image], and [Cancel backup] are displayed. Select the backup method and press <@>>.
  - [Skip image and continue]: All images are backed up except for images of the same file number as existing images
  - [Replace existing image]: All images are backed up, including images of the same file number as existing images
- Shooting is not possible during backup. Press [Cancel] before shooting.

### Quick Backup

A simple method of backup is available. In [**Quick backup**], a folder with the current date is automatically created where the external media is opened (that is, root directory), and the DCIM folder containing the recorded images is stored inside this folder.

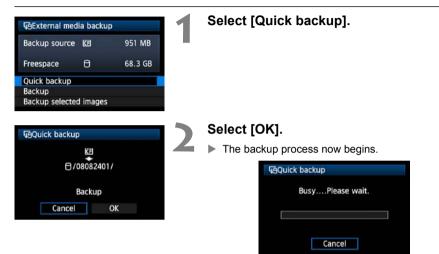

 When the message indicating completion is displayed, select [OK].

### Where the DCIM Folder is Stored

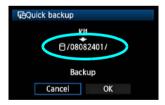

- The DCIM folder is stored in a directory indicated by a file path such as [<sup>1</sup>/09083101/].
- The target folder name comprises the current date (last two digits of the year, in addition to the month and day) and numbers representing the order the folder was created, in a range of 01 to 99.
- In the example shown at left, the folder displayed when the external media is opened (that is, the root directory) is named 09083101. The DCIM folder is stored in this folder.
- This is also the target folder name displayed when using the regular [**Backup**] option.

### Backup

In [**Backup**], you can create a folder for backup in external media as desired, and save the DCIM folder where images are stored in the selected folder. You can also name this folder as desired. Other functions in this method of backup are the same as for [**Quick backup**].

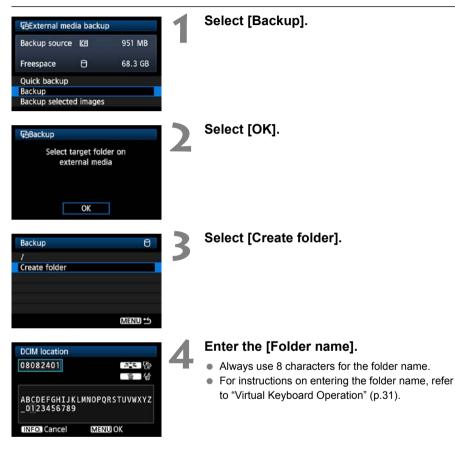

| ФЭВаскир          | 5 | Select [OK].                     |
|-------------------|---|----------------------------------|
| E<br>☐ /08082401/ |   | ► The backup process now begins. |
| Backup            |   | BusyPlease wait.                 |
| Cancel OK         |   |                                  |
|                   |   | Cancel                           |

 When the message indicating completion is displayed, select [OK].

### **Selecting Images for Backup**

Only the necessary images can be selected for backup to external media.

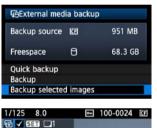

### Select [Backup selected images].

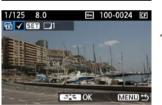

### Select the images for backup.

- Turn the <>> dial to select the image, and then press <@>.
- <V> is displayed at the top left of the image to be backed up.
- Press the < Q > button to display three images per screen.
   Press the < Q > button to display one image per screen again.

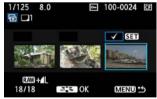

- After the images for backup are selected, press the < ≥=> button.
- Select [**OK**] in the displayed screen.

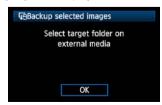

| Backup selected images | 8      |
|------------------------|--------|
| 1                      |        |
| Create folder          |        |
|                        |        |
|                        |        |
|                        |        |
|                        |        |
|                        | MENU 🖆 |

# Select [/], and then press the <MENU> button.

Select [OK] in the displayed screen.

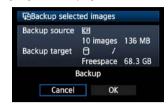

Backup of the images will be started.

| GBackup selected images   |  |
|---------------------------|--|
| BusyPlease wait.          |  |
| Remaining images<br>10/10 |  |
| Cancel                    |  |

- The images are stored into the DCIM folder created where the external media is opened (that is, root directory).
- When backing up to a selected folder in external media, select [Create folder]. For details, see steps 3 and 4 on page 88.

# **Using GPS Devices**

Commercially available GPS devices connected via USB can obtain information including the latitude, longitude, altitude, and date and time of shooting and add it to images. The additional information can be checked on the camera as well as by using GPS-compatible mapping software.

The transmitter can be used with Garmin GPSMAP or eTrex series or Magellan eXplorist series GPS devices that produce data in the format NMEA 0183 Ver. 3.0.1, as well as some devices that produce Garmin protocol data (as of September 2009).

For a list of specific GPS devices supported, contact the Canon Service Center.

For GPS device instructions, refer to the device's instruction manual or contact the manufacturer.

# Connecting GPS Devices with a USB Cable

Turn off the GPS device and camera before connecting them.

When connecting GPS devices, be sure to use the USB cable provided with the camera. The transmitter USB port is not hot-pluggable. USB cables cannot be connected or disconnected at any time. Follow the instructions in this section when connecting or disconnecting USB cables.

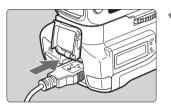

### Plug the GPS device into the USB port.

- Open the port cover and connect the GPS device.
- Do not connect GPS device via a USB hub.
- Do not turn the GPS device on until step 5.

| WFT settings          |            |
|-----------------------|------------|
| Communication mode    | Disconnect |
| Set up                |            |
| Transfer with caption |            |
| Image sel./transfer   |            |
| USB device connec.    | Storage    |
| Error description     |            |
| WFT firmware          | Ver.2.0.0  |

### In [WFT settings], select [USB device L connec.].

 If you will not use a wireless or wired LAN at the same time as the GPS device, set [Communication mode] to [Disconnect].

| USB device connec                                      |           | 2 | Select [GPS]. |
|--------------------------------------------------------|-----------|---|---------------|
| Category                                               | Storage   |   |               |
| anonemikerse.                                          | IGPS      |   |               |
|                                                        | Bluetooth |   |               |
|                                                        |           |   |               |
| LICE device compar                                     | œ unem    |   | Select [Conn  |
| USB device connec                                      |           | Δ | Select [Conn  |
|                                                        |           | 4 | Select [Conn  |
| Category                                               |           | 4 | Select [Conn  |
| USB device connec<br>Category<br>Connect<br>Disconnect |           | 4 | Select [Conn  |
| Category<br>Connect                                    |           | 4 | Select [Con   |

MENU 5

Connect].

When replacing the transmitter's battery, be sure to first set the camera's power switch to <**OFF**> before opening the transmitter's battery compartment cover. If the transmitter's battery compartment cover is opened without setting the camera's power switch to <**OFF**>, the connection operation for the GPS device will have to be performed again.

| USB device connec. |     |  |
|--------------------|-----|--|
| Conne              | ect |  |
| Cancel             | ОК  |  |

### Select [OK].

- After selecting [OK], turn the GPS device on.
- It may take a few minutes to establish a connection with the GPS device. Camera operations such as shooting, menu display, or image playback are not possible until the connection is established.
- When the transmitter is connected to the GPS device, the transmitter's <USB> lamp is lit in green and a message is displayed indicating that a connection has been established.
- When the confirmation message is displayed, select [OK].

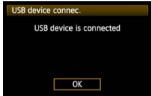

At this point, the menu option [Disconnect] becomes available. Select this option before disconnecting the GPS device.

| USB device conn | ec. |
|-----------------|-----|
| Category        | GPS |
| Connect         |     |
| Disconnect      |     |

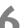

### Take the picture.

- Make sure the transmitter's <USB> lamp is lit in green before shooting.
- If the <USB> lamp is not lit in green when you shoot, correct GPS data will not be added to images.

### Check the GPS data.

- View an image.
- Press the <INFO.> button to display the shooting information screen with GPS data.

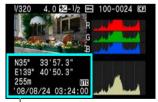

From top to bottom: latitude, longitude, altitude, and Coordinated Universal Time

If the camera is turned off and on or recovering from auto power off, do not shoot until the <USB> lamp remains lit in green. If you shoot while the lamp is blinking, the correct GPS information may not be added to images.

The date and time indicated is the Coordinated Universal Time (UTC) as obtained by the GPS device, which is nearly the same as Greenwich Mean Time (GMT). In some cases, the date and time of the zone specified on the GPS device is indicated.

### () Unplugging GPS Devices from the USB Port

Before unplugging GPS devices from the USB port, always select [**Disconnect**] as shown in step 5. Follow the instructions displayed to terminate the connection.

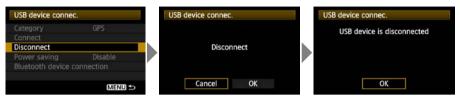

The connection will not be terminated if you simply turn off the camera and GPS device. If you unplug GPS device while the connection is still active, plug the GPS device into the USB port again and follow the preceding steps to terminate the connection.

### **Power Management**

| WFT settings          |            |
|-----------------------|------------|
| Connection wizard     |            |
| Communication mode    | Disconnect |
| Set up                |            |
| Transfer with caption |            |
| Image sel./transfer   |            |
| USB device connec.    | GPS        |
| Error description     |            |

 If you will not use a wireless or wired LAN at the same time as the GPS device, set
 [Communication mode] to [Disconnect]. The camera battery drains faster under settings other than [Disconnect] because power saving is disabled.

# Connecting GPS Devices via Bluetooth

By attaching the Canon Bluetooth Unit BU-30 to the USB port, you can connect Bluetooth® GPS devices wirelessly. (Bluetooth® devices other than GPS devices cannot be connected). When using non-Canon Bluetooth units, confirm normal operation before use.

Turn off the GPS device and camera before attaching the Bluetooth unit to the transmitter. The transmitter's USB port is not hot-pluggable. Bluetooth units cannot be connected or disconnected indiscriminately. Follow the instructions in this section when attaching or detaching Bluetooth units.

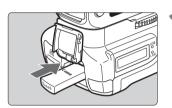

### Attach the Bluetooth unit.

• Open the port cover and attach the Bluetooth unit.

| WFT settings        |            |
|---------------------|------------|
| Communication mode  | Disconnect |
| Set up              |            |
|                     |            |
| Image sel./transfer |            |
| USB device connec.  | Storage    |
| Error description   |            |
| WFT firmware        | Ver.2.0.0  |

# In [WFT settings], select [USB device connec.]

 If you will not use a wireless or wired LAN at the same time as the Bluetooth unit, set [Communication mode] to [Disconnect].

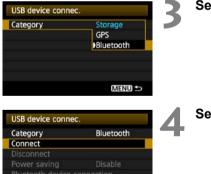

MENU

### Select [Bluetooth].

Select [Connect].

When replacing the transmitter battery, always set the camera's power switch to <OFF> before opening the transmitter battery compartment cover. If the transmitter battery compartment cover is opened without setting the camera's power switch to <OFF>, you will need to reestablish the connection to the Bluetooth unit.

| USB device connec |      |  |
|-------------------|------|--|
| Conr              | nect |  |
| Cancel            | ОК   |  |

### Select [OK].

- After the Bluetooth unit is attached to the transmitter, the transmitter's <**USB**> lamp blinks in green and a message is displayed indicating that a connection has been established.
- When the confirmation message is displayed, select [OK].

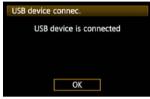

At this point, the menu option [Disconnect] becomes available. Select this option before detaching the GPS device.

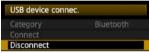

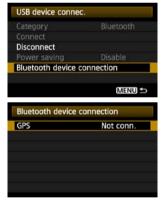

| Bluetooth device selection |  |  |
|----------------------------|--|--|
| Device01                   |  |  |
| Device02                   |  |  |
| Device03                   |  |  |
| Search again               |  |  |
| Cancel                     |  |  |
| OK                         |  |  |

# Establish a wireless connection between the GPS device and Bluetooth unit.

- Turn on the GPS device and activate Bluetooth® on it.
- Select [Bluetooth device connection].
- Nearby Bluetooth® devices in use are listed. (Only GPS devices can be connected.)

### Select the GPS device.

- Press < (sr) > to display the connection status of Bluetooth® devices.
- Pressing <()> when the status is [Not connected] will list nearby Bluetooth® devices in use.
- Turn the <>> dial to select [GPS], and then press <<>>.
- Select [OK] and press < (ST) >.
- If a Bluetooth® password has been set on the GPS device, a password input screen is displayed. Enter the password.
- The transmitter now starts to establish a connection with the GPS device.
- It may take a few minutes to establish a connection with the GPS device.

Camera operations such as shooting, menu display, or image playback are not possible until the connection is established.

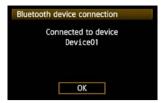

# When the confirmation message is displayed, select [OK].

 The GPS connection status changes to [Connected]. Pressing <(=)> under these conditions will enable you to disconnect the GPS device

| GPS | Connecting |  |  |
|-----|------------|--|--|
|     |            |  |  |
|     |            |  |  |
|     |            |  |  |
|     |            |  |  |
|     |            |  |  |
|     |            |  |  |

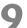

### Take the picture.

- Make sure the transmitter's <USB> lamp is lit in green before shooting.
- If the <USB> lamp is not lit in green when you shoot, the correct GPS data will not be added to images.

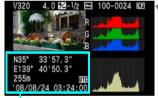

### From top to bottom: latitude, longitude, altitude, and Coordinated Universal Time

### Check the GPS data.

- View an image.
- Press the <INFO.> button to display the shooting information screen with GPS data.

```
If the camera is turned off and on or recovering from auto power off, do not shoot until the <USB> lamp remains lit in green. If you shoot while the lamp is blinking, the correct GPS information may not be added to images.
```

The date and time indicated is the Coordinated Universal Time (UTC) as obtained by the GPS device, which is nearly the same as Greenwich Mean Time (GMT). In some cases, the date and time of the zone specified on the GPS device is indicated.

### Detaching Bluetooth units from the USB port

Before detaching Bluetooth units from the USB port, always select [**Disconnect**] as shown in step 5. Follow the instructions displayed to terminate the connection.

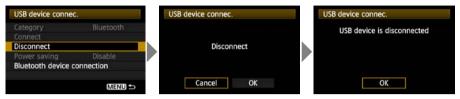

The connection with the Bluetooth unit will not be terminated if you simply turn off the camera. If you detach a Bluetooth unit while the connection is still active, attach the Bluetooth unit again and follow the preceding steps to terminate the connection.

### **Power Management**

| WFT settings          |            |
|-----------------------|------------|
| Connection wizard     |            |
| Communication mode    | Disconnect |
| Set up                |            |
| Transfer with caption |            |
| Image sel./transfer   |            |
| USB device connec.    | Bluetooth  |
| Error description     |            |

 If you will not use a wireless or wired LAN at the same time as the Bluetooth unit, set [Communication mode] to [Disconnect]. The camera battery drains faster under settings other than [Disconnect] because power saving is disabled.

# 

# Troubleshooting

# **Responding to Error Messages**

If transmitter errors are displayed on the camera LCD monitor, refer to the examples of corrective actions in this section to eliminate the cause of the error. The error details can also be checked on the [ $\Upsilon$ ] tab [WFT settings]  $\rightarrow$  [Error description].

| 11 (p.101) | 12 (p.101) |            |            |            |
|------------|------------|------------|------------|------------|
| 21 (p.101) | 22 (p.102) | 23 (p.102) | 24 (p.103) | 25 (p.104) |
| 26 (p.104) |            |            |            |            |
| 31 (p.105) | 32 (p.105) | 33 (p.105) | 34 (p.105) |            |
| 41 (p.106) | 42 (p.107) | 43 (p.107) | 44 (p.107) | 45 (p.108) |
| 46 (p.108) | 47 (p.109) |            |            |            |
| 51 (p.109) | 52 (p.109) | 53 (p.109) | 54 (p.109) |            |
| 61 (p.110) | 62 (p.110) | 63 (p.111) | 64 (p.111) | 65 (p.111) |
| 66 (p.112) | 67 (p.112) | 68 (p.112) | 69 (p.112) |            |
| 71 (p.113) | 72 (p.113) |            |            | <b>_</b>   |
| 81 (p.113) |            | -          |            |            |
| 99 (p.113) |            |            |            |            |

Click the error number in the following chart to jump to the corresponding page.

### 11: Connection target not found

- Is the pairing software running?
- Start the pairing software and follow the instructions to re-establish the connection. (p.48)
- Are the transmitter and wireless LAN terminal configured with the same encryption key for authentication?
- This error occurs if the encryption keys do not match when the authentication method for encryption is [Open system].

The setting is case-sensitive, so check upper- and lower-case characters. Make sure the correct encryption key for authentication is entered on the transmitter. (p.26)

### 12: Connection target not found

- Are the target computer and wireless LAN terminal on?
- Turn on the target computer and wireless LAN terminal.

### 21: No address assigned by DHCP server

### What to check on the transmitter

- On the transmitter, the network setting is [Auto setting] or the IP address setting is [Auto assign]. Does the error occur under these settings?
- If no DHCP server is used, set the transmitter's network setting to [Manual setting] and IP address setting to [Manual setting]. (p.29)

### What to check on the DHCP server

- Is the DHCP server on?
- Turn the DHCP server on.
- Are there enough addresses for assignment by the DHCP server?
- ▶ Increase the number of addresses assigned by the DHCP server.
- Remove devices assigned addresses by the DHCP server from the network to reduce the number of addresses in use.
- Is the DHCP server working correctly?
- Check the DHCP server settings to make sure it is working correctly as a DHCP server.
- ▶ If applicable, ask your network administrator to ensure the DHCP server is available.

### Responding to Error Messages 21 - 26

Also check the following points when responding to errors numbered 21 - 26. Are the transmitter and wireless LAN terminal configured with the same encryption key for authentication?

This error occurs if the encryption keys do not match when the authentication method for encryption is [Open system]. The setting is case-sensitive, so check upper- and lower-case characters. Make sure the correct encryption key for authentication is entered on the transmitter. (p.26)

### 22: No response from DNS server

### What to check on the transmitter

- On the transmitter, the DNS address setting is [Auto assign] or [Manual setting]. Does the error occur under these settings?
- ▶ If no DNS server is used, set the transmitter's DNS address setting to [Disable]. (p.29)
- On the transmitter, does the DNS server's IP address setting match the server's actual address?
- Configure the IP address on the transmitter to match the actual DNS server address. (p.29, 115)

### What to check on the DNS server

- Is the DNS server on?
- Turn the DNS server on.
- Are the DNS server settings for IP addresses and the corresponding names correct?
- On the DNS server, make sure IP addresses and the corresponding names are entered correctly.
- Is the DNS server working correctly?
- Check the DNS server settings to make sure the server is working correctly as a DNS server.
- ▶ If applicable, ask your network administrator to ensure the DNS server is available.

### What to check on the network as a whole

- Does your network include a router or similar device that serves as a gateway?
- If applicable, ask your network administrator for the network gateway address and enter it on the transmitter. (p.29, 115)
- Make sure the gateway address setting is correctly entered on all network devices, including the transmitter.

### 23: Duplicate IP address

### What to check on the transmitter

- Is another device on the transmitter network using the same IP address as the transmitter?
- Change the transmitter's IP address to avoid using the same address as another device on the network. Otherwise, change the IP address of the device that has a duplicate address.
- In network environments with a DHCP server, if the transmitter's IP address setting is [Manual setting], change it to [Auto assign]. (p.29)

### 24: No response from proxy server

### What to check on the transmitter

- The transmitter's proxy server setting is [Enable]. Does the error occur under this setting?
- If no proxy server is used, set the transmitter's proxy server setting to [Disable]. (p.34)
- Do the transmitter's [Address setting] and [Port No.] settings match those of the proxy server?
- Configure the transmitter's proxy server address and port number to match those of the proxy server. (p.34)
- In the transmitter's [Proxy server] settings, have you only entered [Server name]?
- If the proxy server's [Address] setting is not configured on the transmitter, enter it along with the DNS server address. (p.29) Make sure the server name and port number for the proxy server are entered correctly. (p.34)

### What to check on the proxy server

- Is the proxy server on?
- Turn the proxy server on.
- Is the proxy server working correctly?
- Check the proxy server settings to make sure the server is working correctly as a proxy server.
- If applicable, ask your network administrator for the proxy server address or server name and port number, and then enter them on the transmitter.

### What to check on the network as a whole

- Does your network include a router or similar device that serves as a gateway?
- If applicable, ask your network administrator for the network gateway address and enter it on the transmitter.
- Make sure the gateway address setting is correctly entered on all network devices, including the transmitter.

### 25: Another terminal has set the same IP address

- Is another device on the transmitter network using the same IP address as the transmitter?
- This error occurs if the transmitter is connected to a network where another device subsequently connects with the same IP address. Change the transmitter's IP address to avoid using the same address as another device on the network. Otherwise, change the IP address of the device that has a duplicate address.

### 26: No response from DHCP server

### What to check on the transmitter

- On the transmitter, the network setting is [Auto setting]. Does the error occur under this setting?
- If no DHCP server is used, set the transmitter's network setting to [Manual setting]. (p.29)

### What to check on the DHCP server

- Is the DHCP server on?
- Turn the DHCP server on.
- Are the DHCP server settings for IP addresses and the corresponding names correct?
- On the DHCP server, make sure IP addresses and the corresponding names are entered correctly.
- Is the DHCP server working correctly?
- Check the DHCP server settings to make sure it is working correctly as a DHCP server.
- ▶ If applicable, ask your network administrator to ensure the DHCP server is available.

### What to check on the network as a whole

- Does your network include a router or similar device that serves as a gateway?
- If applicable, ask your network administrator for the network gateway address and enter it on the transmitter. (p.29)
- Make sure the gateway address setting is correctly entered on all network devices, including the transmitter.

### 31: USB connection disconnected

- Has the USB cable been disconnected?
- After connecting the USB cable, in [WFT settings], select [USB device connec.] and reconnect the device.
- Is the USB device on?
- Turn the USB device on. Next, also in [WFT settings], select [USB device connec.] and reconnect the device.

### 32: Incompatible USB device

- Have you connected a USB device other than external media, a GPS device, or a Bluetooth unit?
- Connect only external media, GPS devices, or Bluetooth units.
- The device is incompatible with the transmitter.
- External media with built-in card slots are not compatible. Similarly, USB card readers cannot be used.
- Is the external media formatted with a FAT16 or FAT32 file system?
- Format the external media with a FAT16 or FAT32 file system using the computer.
- The GPS device is incompatible with the transmitter.
- Among GPS devices, we recommend devices for which operation has been verified by Canon.

### 33: USB device error

- There is a problem with the external media.
- Connect the external media to a computer and confirm that it is working correctly.

### 34: Cannot connect to USB device

- Have you connected a USB device other than external media, a GPS device, or a Bluetooth unit?
- Connect only external media, GPS devices, or Bluetooth units.

### 41: Cannot connect to FTP server

### What to check on the transmitter

- On the transmitter, does the FTP server's IP address setting match the server's actual address?
- Configure the IP address on the transmitter to match the actual FTP server address. (p.34)
- Are the transmitter and wireless LAN terminal configured with the same encryption key for authentication?
- This error occurs if the encryption keys do not match when the authentication method for encryption is [Open system]. The setting is case-sensitive, so check upper- and lower-case characters. Make sure the

correct encryption key for authentication is entered on the transmitter. (p.26)

- On the transmitter, does the [Port number setting] for the FTP server match the actual port number of the FTP server?
- Configure the same port number (usually 21) on the transmitter and FTP server. Configure the port number on the transmitter to match the actual FTP server port number. (p.34)
- If only the FTP server's [Server name] is configured on the transmitter, are the DNS server settings complete?
- If the FTP server's [Address] setting is not configured on the transmitter, enable use of the DNS server on the transmitter and enter its address. (p.29) Make sure the FTP server name is entered correctly. (p.34)

### What to check on the FTP server

- Is the FTP server working correctly?
- Configure the computer correctly to function as an FTP server.
- If applicable, ask your network administrator for the FTP server address and port number, and then enter them on the transmitter.
- Is the FTP server on?
- Turn the FTP server on. The server may have been turned off because of an energysaving mode.
- On the transmitter, does the FTP server's IP address setting (in [Address]) match the server's actual address?
- Configure the IP address on the transmitter to match the actual FTP server address. (p.34)
- Is a firewall or other security software enabled?
- Some security software uses a firewall to restrict access to the FTP server. Change the firewall settings to allow access to the FTP server.
- You may be able to access the FTP server by setting [Passive mode] to [Enable] on the transmitter. (p.76)

- Are you connecting to the FTP server via a broadband router?
- Some broadband routers use a firewall to restrict access to the FTP server. Change the firewall settings to allow access to the FTP server.
- You may be able to access the FTP server by setting [Passive mode] to [Enable] on the transmitter. (p.76)
- If you are using Windows XP Service Pack 2 or later, is access to the FTP server blocked by [Windows Firewall]?
- Change the Windows Firewall settings to allow access to the FTP server.

### What to check on the network as a whole

- Does your network include a router or similar device that serves as a gateway?
- If applicable, ask your network administrator for the network gateway address and enter it on the transmitter. (p.29)
- Make sure the gateway address setting is correctly entered on all network devices, including the transmitter.

### 42: FTP server rejected connection

### What to check on the FTP server

- Is the FTP server configured to restrict access to only some IP addresses?
- Change the FTP server settings to allow access from the [IP address] configured on the transmitter in the TCP/IP settings.

### 43: Cannot connect to FTP server. Error code received from server.

### What to check on the FTP server

- Have you exceeded the maximum number of FTP server connections?
- Disconnect some network devices from the FTP server or increase the maximum number of connections.

### 44: Cannot disconnect FTP server. Error code received from server.

- This error occurs if the transmitter fails to disconnect from the FTP server for some reason.
- Restart the FTP server and camera.

### 45: Cannot login to FTP server. Error code received from server.

### What to check on the transmitter

- On the transmitter, is the [Login name] entered correctly?
- Check the logon name for accessing the FTP server. The setting is case-sensitive, so check upper- and lower-case characters. Make sure the correct logon name is entered on the transmitter. (p.35)
- On the transmitter, is the [Login password] entered correctly?
- If a logon password is configured on the FTP server, check the upper- and lower-case characters to make sure the password on the transmitter matches it. (p.35)

### What to check on the FTP server

- Do the user rights for the FTP server allow reading, writing, and log access?
- Configure the FTP server's user rights to allow reading, writing, and log access.
- Is the folder specified as the transfer destination on the FTP server named with ASCII characters (p.31)?
- ▶ Use ASCII characters for the folder name.

### 46: For the data session, error code received from FTP server

### What to check on the FTP server

- The connection was terminated by the FTP server.
- Restart the FTP server.
- Do the user rights for the FTP server allow reading, writing, and log access?
- Configure the FTP server's user rights to allow reading, writing, and log access.
- Do user rights allow access to the target folder on the FTP server?
- Configure the user rights for access to the target folder on the FTP server to allow saving images from the transmitter.
- Is the FTP server on?
- Turn the FTP server on. The server may have been turned off because of an energysaving mode.
- Is the hard disk of the FTP server full?
- Increase available space on the hard disk.

### 47: Image file transfer completion not confirmed by FTP server

- This error occurs if, for some reason, the transmitter fails to receive confirmation from the FTP server that image file transfer is complete.
- Restart the FTP server and camera and send the images again.

### 51: Connection with Bluetooth unit lost

- Is the Bluetooth unit too far from the GPS device?
- Bring the GPS device closer to the Bluetooth unit.
- Are any obstacles blocking the line of sight between the Bluetooth unit and the GPS device?
- Move the GPS device to a position visible from the point of view of the Bluetooth unit.
- The Bluetooth unit and GPS device were disconnected, for some reason, and the connection cannot be restored.
- The connection is more likely to be lost if there are nearby wireless LAN terminals, cordless telephones, microphones, microwave ovens, or similar devices operating on the same 2.4 GHz band used for Bluetooth communication. Also note that the connection is more likely to be lost in poor weather or high humidity.
- Is the GPS device on?
- Turn the GPS device on.

### 52: Bluetooth unit not found

- Is the GPS device ready for the Bluetooth connection?
- ▶ Turn the GPS device on and set it up for connection via Bluetooth.
- Is the Bluetooth unit too far from the GPS device?
- Bring the GPS device closer to the Bluetooth unit.
- Is the GPS device on?
- Turn the GPS device on.

### 53: Incorrect Bluetooth password

- Is the same password set on the Bluetooth unit and GPS device?
- The setting is case-sensitive, so check upper- and lower-case characters. Make sure the correct password is entered on the GPS device and Bluetooth unit.

### 54: No Bluetooth service

- The GPS device does not support SPP (Serial Port Profile).
- Confirm that the GPS device supports SPP.

### 61: Same SSID wireless LAN terminal not found

- Are any obstacles blocking the line of sight between the transmitter and the antenna of the wireless LAN terminal?
- Move the antenna to a position clearly visible from the point of view of the transmitter. (p.114)

### What to check on the transmitter

- On the transmitter, does the SSID setting match that of the wireless LAN terminal?
- Check the SSID on the wireless LAN terminal, and configure the same SSID on the transmitter. (p.25)

### What to check on the wireless LAN terminal

- Is the wireless LAN terminal on?
- Turn on the wireless LAN terminal.
- If you are filtering by MAC address, did you register the transmitter's MAC address on the wireless LAN terminal?
- Register the transmitter's MAC address (p.74) on the wireless LAN terminal.

### 62: No response from wireless LAN terminal

### What to check on the transmitter

- Is the transmitter configured for communication in infrastructure mode?
- Configure the transmitter for communication in ad hoc mode.

### What to check on the wireless LAN terminal

- Is there a nearby wireless LAN terminal for ad hoc communication?
- Prepare a wireless LAN terminal for ad hoc communication near the transmitter.

### 63: Wireless LAN authentication failed

- Are the transmitter and wireless LAN terminal configured for the same authentication method?
- The transmitter supports these authentication methods: [Open system], [Shared key], [WPA-PSK], and [WPA2-PSK]. (p.25)
- When using an AirPort for communication in infrastructure mode, [Open system] is not supported. Configure a [Shared key] on the transmitter. (p.25)
- Are the transmitter and wireless LAN terminal configured with the same encryption key for authentication?
- The setting is case-sensitive, so check upper- and lower-case characters. Make sure the correct encryption key for authentication is entered on the transmitter and wireless LAN terminal. (p.26)
- If you are filtering by MAC address, did you register the transmitter's MAC address on the wireless LAN terminal?
- Register the transmitter's MAC address (p.74) on the wireless LAN terminal.

### 64: Cannot connect to wireless LAN terminal

- Are the transmitter and wireless LAN terminal configured for the same encryption method?
- The transmitter supports these encryption methods: [WEP], [TKIP], and [AES]. (p.25)
- If you are filtering by MAC address, did you register the transmitter's MAC address on the wireless LAN terminal?
- Register the transmitter's MAC address (p.74) on the wireless LAN terminal.

### 65: Wireless LAN connection lost

- Are any obstacles blocking the line of sight between the transmitter and the antenna of the wireless LAN terminal?
- Move the antenna to a position clearly visible from the point of view of the transmitter. (p.114)
- The wireless LAN connection was lost, for some reason, and the connection cannot be restored.
- The following are possible reasons: excessive access to the wireless LAN terminal from other terminals, a microwave oven or similar appliance in use nearby (interfering with IEEE 802.11b/g reception), or poor weather or high humidity. (p.114)

### 66: Incorrect wireless LAN encryption key

- Are the transmitter and wireless LAN terminal configured with the same encryption key for authentication?
- The setting is case-sensitive, so check upper- and lower-case characters. Make sure the correct encryption key for authentication is entered on the transmitter and wireless LAN terminal. (p.26)

Note that if the authentication method is [**Open system**], an Error 41 ("Cannot connect to FTP server") is displayed.

### 67: Incorrect wireless LAN encryption method

- Are the transmitter and wireless LAN terminal configured for the same encryption method?
- The transmitter supports these encryption methods: [WEP], [TKIP], and [AES]. (p.25)
- If you are filtering by MAC address, did you register the transmitter's MAC address on the wireless LAN terminal?
- Register the transmitter's MAC address (p.74) on the wireless LAN terminal.

# 68: Cannot connect to wireless LAN terminal. Retry from the beginning.

- Have you pressed the Wi-Fi Protected Setup (WPS) button on the wireless LAN terminal for as long as indicated in the wireless LAN terminal instructions?
- Refer to the instruction manual for the wireless LAN terminal to determine how long to hold the WPS button.

• Are you attempting to establish the connection near the wireless LAN terminal?

▶ Try establishing the connection when both devices are within reach of each other.

# 69: Multiple wireless LAN terminals have been found. Cannot connect. Retry from the beginning.

- Connection is in progress by other wireless LAN terminals in Pushbutton Connection mode (PBC mode) of Wi-Fi Protected Setup (WPS).
- Wait a while before trying to establish the connection, or try to establish a connection in PIN code connection mode (PIN mode). (p.28)

### 71: Cannot connect to slave cameras

- Are you following the correct procedure to establish the connection with slave cameras?
- Operate slave cameras by following the correct instructions (p.70, 71).
- Are the slave cameras too far from the master camera?
- Bring the slave cameras closer to the master camera.

### 72: Cannot connect to the master camera

- Are you following the correct procedure to establish the connection with master camera?
- Operate the master camera by following the correct instructions (p.70, 71).
- Is the master camera too far from the slave cameras?
- Bring the master camera closer to the slave cameras.

### 81: Wired LAN connection lost

- Is the LAN cable securely connected?
- Reconnect the LAN cable between the transmitter and server. Because the cable may be severed, try using another cable to connect the devices.
- Is the hub or router on?
- Turn on the hub or router.
- Is the server on?
- Turn the server on. The server may have been turned off because of an energy-saving mode.

### 99: Other error

- Another problem has occurred, identified with an error number other than 11 to 81.
- Turn the camera's power switch off and on.

# Wireless LAN Notes

When using the transmitter with a wireless LAN, try the following corrective actions if the transmission rate drops, the connection is lost, or other problems occur.

### Wireless LAN Terminal Installation and Antenna Position

- When using the transmitter indoors, install the wireless LAN terminal in the same room where you are shooting.
- Install the wireless LAN terminal higher than the transmitter.
- Install the device where people or objects do not come between it and the camera.
- Install the device as close as possible to the camera. In particular, note that during outdoor use in poor weather, rain may absorb radio waves and disrupt the connection.

### **Nearby Electronic Devices**

If the transmission rate over a wireless LAN drops because of interference from the following electronic devices, switching to a wired LAN can resolve the problem.

- The transmitter communicates over wireless LANs via IEEE 802.11b/g and Bluetooth using radio waves in the 2.4 GHz band. For this reason, the wireless LAN transmission rate may drop if there are nearby microwave ovens, cordless telephones, microphones, or similar devices operating on the same frequency band.
- If a wireless LAN terminal on the same frequency band as the transmitter is used nearby, the transmission rate of the wireless LAN may drop.

### **Using Multiple Transmitters**

- If multiple transmitters are connected to a single wireless LAN terminal, be careful not to use duplicate camera IP addresses.
- Note that the transmission rate drops when multiple transmitters access a single wireless LAN terminal.
- To reduce radio wave interference when there are multiple wireless IEEE 802.11b/g devices, leave a gap of four channels between each wireless LAN channel. For example, use channels 1, 6, and 11, channels 2, 7, and 12, or channels 3, 8, and 13.
   When IEEE 802.11a can be used, switch to IEEE 802.11a and specify a different channel.

### Security

• Wireless LAN radio waves can be easily intercepted. For this reason, we recommend activating encrypted communication in the wireless LAN terminal settings.

# **Checking Network Settings**

### Windows

Click the Windows [Start] button  $\rightarrow$  [All Programs]  $\rightarrow$  [Accessories]  $\rightarrow$  [Command Prompt]. Type ipconfig/all and press the <Enter> key.

The IP address assigned to the computer is displayed, as well as the subnet mask, gateway, and DNS server information.

To avoid using the same IP address for the computer and other devices on the network when configuring the IP address assigned to the camera (page 29), change the rightmost numbers here.

### Macintosh

In Mac OS X, open the [**Terminal**] application, type **ifconfig -a**, and press the **<Return>** key. The IP address assigned to the computer is indicated in the [**en0**] item by [**inet**], in the format

To avoid using the same IP address for the computer and other devices on the network when configuring the IP address assigned to the camera (page 29), change the rightmost numbers here.

\* For information on the [Terminal] application, refer to the Mac OS X help.

# Reference

# WFT Utility (Software)

You can configure the wireless or wired LAN settings by using the software provided with the camera, WFT Utility. This is convenient if you want to create a wireless or wired LAN settings file when the camera and transmitter are not nearby.

WFT Utility also enables you to create captions for attachment to images before transfer via FTP.

Start WFT Utility from EOS Utility.

### **Starting WFT Utility**

In EOS Utility, access [Accessories] to start WFT Utility.

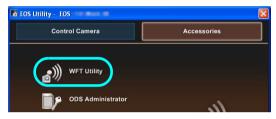

### **Using Wireless or Wired LAN Settings**

Click the tabs for the transmitter's [TCP/IP settings], [FTP settings], and [Wireless LAN settings] and complete the required settings for a wireless or wired LAN connection.
 Settings available here are the same as settings on the camera, with the addition of settings for creating captions.

| 🐶 WFT- Utility                              |                                    |
|---------------------------------------------|------------------------------------|
| File Edit Help                              |                                    |
| 🚔 🖬 🕼 🖷                                     |                                    |
| Settings name :                             | Wireless 💿                         |
|                                             | Wired 🔿                            |
| TCP/IP settings                             | FTP settings Wireless LAN settings |
| <ul> <li>Obtain an IP address au</li> </ul> | tomatically(D)                     |
| Use the following IP add                    | ress(S)                            |
| IP-Adresse(I) :                             |                                    |
| Subnet mask(U) :                            |                                    |
| Giateway(W) :                               |                                    |
| <ul> <li>Do not use DNS server</li> </ul>   |                                    |
| 🔿 Obtain DNS server addr                    | ess automatically                  |
| OUse the following DNS s                    | erver address                      |
| DNS server(V):                              |                                    |
| Use IP Security                             |                                    |
| Destination address :                       | 0.0.0.0                            |
| Shared Key :                                |                                    |
|                                             |                                    |
|                                             |                                    |
| Protect settings(T)                         |                                    |

# Setting the Wireless LAN Channel

When setting the wireless LAN channel on the [Wireless LAN Settings] tab, first select the version of transmitter used.

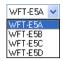

# Wireless or Wired LAN Settings Files

|   | 2 V  | VFT- Utility            |        |
|---|------|-------------------------|--------|
|   | File | Edit Help               |        |
| 2 | 0    | pen                     | Ctrl+0 |
| 1 | S-   | ave                     | Ctrl+S |
|   | Lo   | ad settings from camera | Ctrl+D |
|   | Α    | pply settings to camera | Ctrl+U |
|   | E:   | kit                     |        |
|   |      |                         |        |

• Settings files can be used as follows.

| Open                         | Open a settings file saved on the computer or a CF card.                                                                                                    |
|------------------------------|----------------------------------------------------------------------------------------------------|
| Save                         | Save the settings file on the computer or a CF card. The [ <b>Settings name</b> ] is used as the file name.<br>For instructions on applying a settings file on a CF card to the camera, refer to page 78. |
| Load settings from<br>camera | Load a settings file on the camera to the computer. The camera and computer must be connected with the USB cable.                                                                                         |
| Apply settings to<br>camera  | Apply the settings file to a camera. The camera and computer must be connected with the USB cable.                                                                                                    |

# **Creating and Registering Captions**

Follow these steps to create captions and register them on the camera, as introduced in "Adding a Caption Before Transfer" (p.39). When creating and registering captions, use a computer on which EOS Utility is installed.

Before you begin, attach the transmitter to the camera and use the USB cable provided with the camera to connect the camera to the computer. For instructions on connecting the camera to the computer with the USB cable and starting EOS Utility, refer to the Software Instruction Manual (PDF) provided with the camera. Note that captions cannot be created for cameras without an attached transmitter.

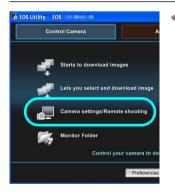

# Start EOS Utility and select [Camera settings/Remote shooting].

The camera settings/remote capture screen is displayed.

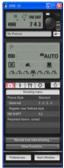

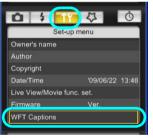

## On the [**†**¶] tab, select [WFT Captions].

- The screen for caption creation is displayed.
- To acquire caption data stored on the camera, select [Load settings].

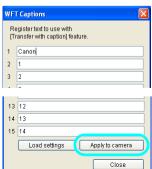

### Enter the caption or captions.

Enter up to 31 characters (in ASCII format).

### Register the captions on the camera.

Select [Apply to camera] to register your new captions on the camera.

# Specifications

| ■ Туре                                                    |                                                                                                    |
|-----------------------------------------------------------|----------------------------------------------------------------------------------------------------|
| Туре:                                                     | Image transfer accessory that can be used in wireless LANs and over<br>Ethernet in wired LANs (IPsec-compatible). Can be connected via USB<br>to external media, GPS devices, and Bluetooth units. Controls for<br>vertical shooting included.                                                                                                    |
| Wireless LAN                                              |                                                                                                    |
| Standards compliance:                                     | IEEE 802.11a (WFT-E5A/B/C) and ARIB STD-T71<br>IEEE802.11b and ARIB STD-T66<br>IEEE802.11g and ARIB STD-T66                                                                                                    |
| Transmission method:                                      | OFDM modulation (IEEE 802.11a/g)<br>DS-SS modulation (IEEE 802.11b)                                                                                                    |
| Transmission range:                                       | Approx. 150 m / 492 ft.<br>* With no obstructions between the transmitting and receiving antennas<br>and no radio interference<br>* With a large, high-performance antenna attached to the wireless LAN<br>access point                                                                                                    |
| Transmission frequency:<br>(central frequency)            | <ul> <li>WFT-E5A: 5,180 - 5,320 MHz, channels 36 - 64</li> <li>5,745 - 5,825 MHz, channels 149 - 165</li> <li>2,412 - 2,462 MHz, channels 1 - 11</li> <li>WFT-E5B: 5,180 - 5,320 MHz, channels 36 - 64</li> <li>5,500 - 5,700 MHz, channels 100 - 140</li> <li>2,412 - 2,472 MHz, channels 1 - 13</li> <li>WFT-E5C: 5,745 - 5,805 MHz, channels 149 - 161</li> <li>2,412 - 2,472 MHz, channels 1 - 13</li> <li>WFT-E5D: 2,412 - 2,462 MHz, channels 1 - 11</li> </ul> |
| Connection method:                                        | Infrastructure or ad hoc mode<br>* Wi-Fi Protected Setup supported                                                                                                    |
| Security:                                                 | Authentication method: Open, shared key, WPA-PSK, and WPA2-PSK<br>Encryption: WEP, TKIP, and AES                                                                                                    |
| Wired LAN<br>Standards compliance:                        | IEEE 802.3u (Ethernet 10BASE-T and 100BASE-TX)                                                                                                    |
| USB Connection<br>Connectable devices:                    | External media, GPS devices, and Bluetooth units                                                                                                    |
| ■ Interfaces<br>Camera:<br>Wired LAN:<br>External device: | Extension system terminal<br>Ethernet RJ-45 port<br>Hi-Speed USB port (for attaching external media, GPS devices, and<br>Bluetooth units)                                                                                                    |

### Power Source

Battery: Battery check: Number of images that can be transferred Battery Pack LP-E6; One battery is used. Automatic

|              |                                        | Approx. number of images           |
|--------------|----------------------------------------|------------------------------------|
| LAN          | At Normal Temperature<br>(23°C / 73°F) | At Low Temperature<br>(0°C / 32°F) |
| Wireless LAN | 2100                                   | 2100                               |
| Wired LAN    | 2400                                   | 2400                               |

- \* Using a fully charged LP-E6. The number of images that can be transferred is nearly the same at normal temperature (23°C / 73°F) and low temperature (0°C / 32°F).
- \* When automatic transfer is performed during shooting of an image of approx. \*.\* MB under conditions based on the CIPA (Camera & Imaging Products Association) test standards.
- \* Fewer images can be transferred when transferring images over a wireless LAN.
- \* Fewer images can be transferred when using bus-powered external media or GPS devices.

### Dimensions and Weight

Dimensions (W x H x D): Weight: \*\*\* x \*\*\* x \*\*\* mm / \*\*\* x \*\*\* x \*\*\* in. Approx. \*\*\* g / \*\*\* oz. (Body only)

### Operating Environment

Temperature: Humidity: 0°C - 40°C / 32°F - 104°F 85% or less

- All preceding specifications are based on Canon testing standards.
- Transmitter specifications and appearance are subject to change without notice

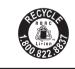

USA and Canada only:

The Lithium ion/polymer battery is recyclable. Please call 1-800-8-BATTERY for information on how to recycle this battery.

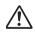

When connecting to and using a household power outlet, use only AC Adapter Kit ACK-E6 (rated input: 100-240 V AC 50/60 Hz, rated output: 8.0 V DC). Using anything else can cause fire, overheating, or electrical shock.

### Model Number

| WFT-E5A | : DS585782 |
|---------|------------|
| WFT-E5B | : DS585781 |
| WFT-E5C | : DS585783 |
| WFT-E5D | : DS585784 |

Ref. No.: CA07-002-04

### **DECLARATION OF CONFORMITY**

We

| Manufacturer              | CANON INC.                                                |
|---------------------------|-----------------------------------------------------------|
|                           | 30-2, shimomaruko 3-chome, Ohta-ku, Tokyo 146-8501, Japan |
| Authorized representative | CANON EUROPA N.V                                          |
| in Europe                 | Bovenkerkerweg 59-61 1185 XB Amstelveen The Netherlands   |

declare under our sole responsibility that the products

| Wireless File Transmitter: | Model DS585761 (13ch model, sales name is WFT-E4)  |
|----------------------------|----------------------------------------------------|
|                            | Model DS585762 (11ch model, sales name is WFT-E4A) |
| Compact Power Adapter:     | Model AC-E6 (Sales Name is AC-E6. Sales name for   |
|                            | AC Adapter Kit is ACK-E6)                          |

are in conformity with essential requirements of EC Directives

2006/95/EC and 2004/108/EC

by applying the following standards

| EC Directives | Reference of standards and amendments                           |
|---------------|-----------------------------------------------------------------|
| 2006/95/EC    | EN60950-1: 2001                                                 |
| 2004/108/EC   | EN55022: 2006 ClassB                                            |
|               | EN55024: 1998 with the following amendment to this standard     |
|               | A1: 2001, A2: 2003                                              |
|               | EN61000-3-2:2006                                                |
|               | EN61000-3-3: 1995 with the following amendment to this standard |
|               | A1: 2001, A2: 2005                                              |
|               |                                                                 |

Note: 1. The CE marking of digital camera is affixed from the year '08 .

- 2. The quality system covering the production is implemented according to ISO 9000-series (EN 29000-series) or monitored based on appropriate measures.
- 3. Copy of the rating plate of Wireless File Transmitter is attached.
- 5.These models contains WLAN Module Unit model CH91108. This unit is in conformity with the essential requirements of EC Directives 1995/5/EC. Please refer to the Declaration of Conformity for CH91108.

Date: August 28, 2008

ndo Kamhi

Ando Kazuhiro General Manager Image Communication Environment & Safety Promotion Div. CANON INC.

## **DECLARATION of CONFORMITY**

We, Canon Inc. of the above address, hereby declare, at our sole responsibility that the following product conforms to the Essential Requirements of the Radio and Telecommunications Terminal Equipment Directive 1999/5/EC in accordance with the tests conducted to the appropriate requirements of the relevant standards, as listed herewith.

| Product:            | WLAN MODULE UNIT |
|---------------------|------------------|
| Model/ Type Number: | CH91108          |

| <u>Radio</u> : | *EN300 328 V1.7.1   |
|----------------|---------------------|
| <u>EMC</u> :   | EN301 489-01 V1.6.1 |
|                | EN301 489-17 V1.2.1 |
| <u>LVD</u> :   | EN60950-1: 2001     |
|                | EMC:                |

Year of affixing CE marking: 2007

Note: The standard marked with an asterisk is those added to our previous Declaration of Conformity.

Tazuli Anolo Signature : Name : Kazuhiro Ando

Position : General Manager Image Communication Environment & Safety Promotion Div.

Date : April 15, 2008

Note1 : This Declaration of Conformity will be attached to the user manual of Digital Camera that this module is assembled in.

Note2: The following mark is indicated on the body and the package of Digital Camera that this module is assembled in.

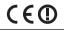

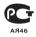

### Statement on EC directive

Canon Inc. tímto prohlašuje, že tento CH9-1161 je ve shodě se základními požadavky a dalšími příslušnými ustanoveními směrnice 1999/5/ES.

Undertegnede Canon Inc. erklærer herved, at følgende udstyr CH9-1161 overholder de væsentlige krav og øvrige relevante krav i direktiv 1999/5/EF.

Hiermit erklärt Canon Inc., dass sich das Gerät CH9-1161 in Übereinstimmung mit den grundlegenden Anforderungen und den übrigen einschlägigen Bestimmungen der Richtlinie 1999/5/EG befindet.

Käesolevaga kinnitab Canon Inc. seadme CH9-1161 vastavust direktiivi 1999/5/EÜ põhinõuetele ja nimetatud direktiivist tulenevatele teistele asjakohastele sätetele.

Hereby, Canon Inc., declares that this CH9-1161 is in compliance with the essential requirements and other relevant provisions of Directive 1999/5/EC.

Por medio de la presente Canon Inc. declara que el CH9-1161 cumple con los requisitos esenciales y cualesquiera otras disposiciones aplicables o exigibles de la Directiva 1999/5/CE.

ΜΕ ΤΗΝ ΠΑΡΟΥΣΑ Canon Inc. ΔΗΛΩΝΕΙ ΟΤΙ CH9-1161 ΣΥΜΜΟΡΦΩΝΕΤΑΙ ΠΡΟΣ ΤΙΣ ΟΥΣΙΩΔΕΙΣ ΑΠΑΙΤΗΣΕΙΣ ΚΑΙ ΤΙΣ ΛΟΙΠΕΣ ΣΧΕΤΙΚΕΣ ΔΙΑΤΑΞΕΙΣ ΤΗΣ ΟΔΗΓΙΑΣ 1999/5/ΕΚ.

Par la présente Canon Inc. déclare que l'appareil CH9-1161 est conforme aux exigences essentielles et aux autres dispositions pertinentes de la directive 1999/5/CE.

Con la presente *Canon Inc.* dichiara che questo CH9-1161 è conforme ai requisiti essenziali ed alle altre disposizioni pertinenti stabilite dalla direttiva 1999/5/CE.

Ar šo Canon Inc. deklarē, ka CH9-1161 atbilst Direktīvas 1999/5/EK būtiskajām prasībām un citiem ar to saistītajiem noteikumiem.

Šiuo Canon Inc. deklaruoja, kad šis CH9-1161 atitinka esminius reikalavimus ir kitas 1999/5/EB Direktyvos nuostatas.

Hierbij verklaart Canon Inc. dat het toestel CH9-1161 in overeenstemming is met de essentiële eisen en de andere relevante bepalingen van richtlijn 1999/5/EG.

Hawnhekk, Canon Inc., jiddikjara li dan CH9-1161 jikkonforma mal-ħtiģijiet essenzjali u ma provvedimenti oħrajn relevanti li hemm fid-Dirrettiva 1999/5/EC.

Alulírott, *Canon Inc.* nyilatkozom, hogy a *CH9-1161* megfelel a vonatkozó alapvető követelményeknek és az 1999/5/EC irányelv egyéb előírásainak.

Niniejszym Canon Inc. oświadcza, że CH9-1161 jest zgodny z zasadniczymi wymogami oraz pozostałymi stosownymi postanowieniami Dyrektywy 1999/5/EC.

Canon Inc. declara que este CH9-1161 está conforme com os requisitos essenciais e outras disposições da Directiva 1999/5/CE.

Canon Inc. izjavlja, da je ta CH9-1161 v skladu z bistvenimi zahtevami in ostalimi relevantnimi določili direktive 1999/5/ES.

Canon Inc. týmto vyhlasuje, že CH9-1161 spĺňa základné požiadavky a všetky príslušné ustanovenia Smernice 1999/5/ES.

Canon Inc. vakuuttaa täten että CH9-1161 tyyppinen laite on direktiivin 1999/5/EY oleellisten vaatimusten ja sitä koskevien direktiivin muiden ehtojen mukainen.

Härmed intygar Canon Inc. att denna CH9-1161 står I överensstämmelse med de väsentliga egenskapskrav och övriga relevanta bestämmelser som framgår av direktiv 1999/5/EG.

Hér með lýsir Canon Inc. yfir því að CH9-1161 er í samræmi við grunnkröfur og aðrar kröfur, sem gerðar eru í tilskipun 1999/5/EC.

Canon Inc. erklærer herved at utstyret CH9-1161 er i samsvar med de grunnleggende krav og øvrige relevante krav i direktiv 1999/5/EF.

С настоящия документ Canon Inc. декларира, че CH9-1161 е в съгласие с основните изисквания и съответните постановления на Директива 1999/5/ЕС.

Prin prezenta, Canon Inc. declară că acest CH9-1161 este conform cu cerințele principale și cu celelalte prevederi relevante ale Directivei 1999/5/EC.

### FCC / IC Notice Model DS585782/DS585784 (including WLAN Module Model CH9-1161, FCC ID is 161)

This device complies with Part 15 of FCC Rules and RSS-Gen of IC Rules. Operation is subject to the following two conditions: (1) this device may not cause interference, and (2) this device must accept any interference, including interference that may cause undesired operation of this device.

Note: This equipment has been tested and found to comply with the limits for a Class B digital device, pursuant to part 15 of the FCC Rules. These limits are designed to provide reasonable protection against harmful interference in a residential installation.

This equipment generates, uses and can radiate radio frequency energy and, if not installed and used in accordance with the instructions, may cause harmful interference to radio communications. However, there is no guarantee that interference will not occur in a particular installation. If this equipment does cause harmful interference to radio or television reception, which can be determined by turning the equipment off and on, the user is encouraged to try to correct the interference by one or more of the following measures:

- · Reorient or relocate the receiving antenna
- Increase the separation between the equipment and receiver.
- Connect the equipment into an outlet on a circuit different from that to which the receiver is connected.
- Consult the dealer or an experienced radio/TV technician for help.

The cable with the ferrite core provided with the digital camera must be used with this equipment in order to comply with Class B limits in Subpart B of Part 15 of the FCC rules.

Do not make any changes or modifications to the equipment unless otherwise specified in the manual. If such changes or modifications should be made, you could be required to stop operation of the equipment.

This transmitter must not be co-located or operated in conjunction with any other antenna or transmitter.

The available scientific evidence does not show that any health problems are associated with using low power wireless devices. There is no proof, however, that these low power wireless devices are absolutely safe. Low power Wireless devices emit low levels of radio frequency energy (RF) in the microwave range while being used. Whereas high levels of RF can produce health effects (by heating tissue), exposure to low-level RF that does not produce heating effects causes no known adverse health effects. Many studies of low-level RF exposures have not found any biological effects. Some studies have suggested that some biological effects might occur, but such findings have not been con- firmed by additional research. DSS85782/DS585784 has been tested and found to comply with FCC/IC radiation exposure Guidelines in Supplement C to OET65 and RSS-102 of the IC radio frequency (RF) Exposure rules.

Canon U.S.A Inc. One Canon Plaza, Lake Success, NY 11042, U.S.A. Tel No. (516)328-5600

This class B digital apparatus complies with Canadian ICES-003.

# Index

# **Power Supply and** Shooting Related

### Α

AC adapter ..... 17

### В

| Battery       | 15 |
|---------------|----|
| Battery check |    |

### н

| Hand strap14            | 4 |
|-------------------------|---|
| Household power outlet1 | 7 |

### 

| LCD panel |  |
|-----------|--|

### Ν

### Ρ

| Power switch 13 |
|-----------------|
|-----------------|

### V

| Vertical shooting1 | 4 |
|--------------------|---|

### w

| Waterproof/dustproof cap12 |
|----------------------------|
|----------------------------|

# Wireless and Wired **LAN Functions**

### Α

| Account        |  |
|----------------|--|
| Ad hoc         |  |
| Area of use    |  |
| Authentication |  |
| Auto power off |  |

### в

| Batch transfer | 40, 42, 43 |
|----------------|------------|
| Browser        |            |

| Caption            | 39, 118 |
|--------------------|---------|
| Capture (Advanced) | 59      |
| Capture (Basic)    | 62      |
| Channel            | 8       |
| Connection         | 21      |

### D

| DHCP server         | 29 |
|---------------------|----|
| Digital photo frame | 65 |
| DLNA                |    |
| DNS address         | 29 |
| DNS server          | 34 |
|                     |    |

### Е

| Encryption     |    |
|----------------|----|
| Encryption key |    |
| EOS Utility    |    |
| EOSUtility     | 22 |
| Error          |    |
| ESS-ID         | 25 |
|                |    |

### F

| File of same name | 76       |
|-------------------|----------|
| Folder            | . 35, 45 |
| FTP server        | . 18, 33 |
| FTP trans.        | 22       |

### G

| Gateway | ·: | 29 |
|---------|----|----|

| IEEE 802.11a   |   |
|----------------|---|
| IEEE 802.11b/g | 8 |
| Image transfer |   |
| Infrastructure |   |
| IP address     | , |
| IPsec          | , |
|                |   |

### J

| . 37 |
|------|
| . 37 |

### κ

| Key format | 26 |
|------------|----|
| Keyboard   | 31 |

### L

| LAN cable       |    |
|-----------------|----|
| Linked shooting |    |
| LinkedShot      | 23 |
| Login           |    |
| Logon name      |    |
|                 |    |

## Μ

| MAC address   |        |
|---------------|--------|
| Master camera | 71     |
| Media player  | 65     |
| Media Server  | 18, 65 |
| MediaServ.    | 23     |
| Movie         |        |
|               |        |

### Ν

| Network |  |
|---------|--|
|         |  |

### 0

Open system ......25

### Ρ

| Pairing                    | 30, 48 |
|----------------------------|--------|
| Passive mode               | 76     |
| Password                   | 54     |
| PBC mode                   | 27     |
| PIN code connection mode   |        |
| PIN mode                   |        |
| Port number                |        |
| Protect settings           | 76     |
| Proxy                      |        |
| Pushbutton connection mode |        |
|                            |        |

### R

| . 18, 47, 53, 59, 62, 63 |
|--------------------------|
|                          |
|                          |

### S

| Select folder        |    |
|----------------------|----|
| Settings information | 73 |
| Shared key           | 25 |
| Slave camera         | 70 |
| SSID                 |    |
| Stealth functions    |    |
| Storage              | 45 |
| Subnet mask          |    |
|                      |    |

### Т

| Target                                 | 35     |
|----------------------------------------|--------|
| Target folder                          | 76     |
| Television                             | 65, 67 |
| TKIP                                   | 25     |
| Transfer after shooting                | 40     |
| Transfer history                       | 44     |
| Transfer with SET                      | 38     |
| Transferred images                     | 45     |
| Transferring images, automatic         | 36     |
| Transferring images, individual images | s 38   |
| Troubleshooting                        | 99     |
|                                        |        |

### U

| URL | 56 |
|-----|----|
|-----|----|

### V

| Viewing | images | 57 | 7 |
|---------|--------|----|---|
|         |        |    |   |

### w

| Web                         | 56     |
|-----------------------------|--------|
| WEP                         | 25     |
| WFT Server                  | 18, 53 |
| WFTserver                   | 23     |
| Wi-Fi Protected Setup       | 27     |
| Wired LAN                   | 24     |
| Wireless LAN specification  | 8      |
| Wizard                      | 21     |
| WPA2-PSK                    | 25     |
| WPA-PSK                     | 25     |
| WPS (Wi-Fi Protected Setup) | 27, 28 |

# Functions When Connected via USB

### Α

### В

С

| Backup      | 79, 86, 88, 89 |
|-------------|----------------|
| Bluetooth   |                |
| Bus-powered |                |
| •           |                |

### .

| CF card | 85 |
|---------|----|

### 

- F
- G

| 9          |    |
|------------|----|
| GPS        | 91 |
| GPS data   |    |
| GPS device | 18 |

### н

| Hard | disk | . 79, | 83 |
|------|------|-------|----|

### М

| Media79, | 85 |
|----------|----|
| Movie    | 83 |

### Ρ

| Power              |    | . 82 |
|--------------------|----|------|
| Power management82 | 2, | 94   |

### Q

### R

| Rec. separately   |  |
|-------------------|--|
| Rec. to multiple  |  |
| Recording quality |  |
| •                 |  |

### S

| Self-powered | 79 |
|--------------|----|

### Т

### U

| USB | connection | 79 |
|-----|------------|----|

# Canon

CANON INC. 30-2, Shimomaruko 3-chome, Ohta-ku, Tokyo 146-8501, Japan

| U.S.A. ———          | - CANON U.S.A. INC.<br>One Canon Plaza, Lake Success, NY 11042-1198, U.S.A.                                                                                                    |
|---------------------|----------------------------------------------------------------------------------------------------|
|                     | For all inquires concerning this product, call toll free in the U.S.<br>1-800-OK-CANON                                                                                                    |
| CANADA ———          | <ul> <li>CANON CANADA INC. HEADQUARTERS</li> <li>6390 Dixie Road, Mississauga, Ontario L5T 1P7, Canada</li> <li>CANON CANADA INC. MONTREAL BRANCH</li> <li>5990, Côte-de-Liesse, Montréal Québec H4T 1V7, Canada</li> <li>CANON CANADA INC. CALGARY OFFICE</li> <li>2828, 16<sup>th</sup> Street, N.E. Calgary, Alberta T2E 7K7, Canada</li> <li>For all inquiries concerning this product, call toll free in Canada</li> <li>1-800-OK-CANON</li> </ul> |
| EUROPE,<br>AFRICA & | - CANON EUROPA N.V.<br>Bovenkerkerweg 59-61, 1185 XB Amstelveen, The Netherlands                                                                                                    |
| MIDDLE EAST         | CANON FRANCE S.A.S.                                                                                                    |
|                     | 17, Quai du Président Paul Doumer, 92414 Courbevoie Cedex, France<br>CANON UK LTD.                                                                                                    |
|                     | Woodhatch Reigate, Surrey RH2 8BF, United Kingdom<br>CANON DEUTSCHLAND GmbH                                                                                                    |
|                     | Europark Fichtenhain A10, 47807 Krefeld, Germany<br>CANON ITALIA S.p.A.                                                                                                    |
|                     | Via Milano 8, 20097 San Donato Milanese, (MI), Italy                                                                                                    |
|                     | CANON Schweiz A.G.<br>Industriestrasse 12, 8305 Dietlikon, Switzerland                                                                                                    |
|                     | Canon GmbH<br>Zetschegasse 11, A-1230 Vienna, Austria                                                                                                    |
|                     | CANON España,S.A.<br>Av. De Europa,6 Alcobendas 28108 Madrid, Spain                                                                                                    |
|                     | CANON Portugal S.A.<br>Rua Alfredo da Silva 14 Alfragide 2610-016 Amadora, Portugal                                                                                                    |
|                     | - CANON LATIN AMERICA, INC.                                                                                                    |
|                     | 703 Waterford Way, Suite 400 Miami, FL 33126, U.S.A.<br>- CANON (China) Co., LTD                                                                                                    |
|                     | 15F Jinbao Building No.89 Jinbao Street, Dongcheng District, Beijing 100005, China CANON HONGKONG CO., LTD.                                                                                                    |
|                     | 19/F., The Metropolis Tower, 10 Metropolis Drive, Hunghom, Kowloon, Hong Kong CANON SINGAPORE PTE. LTD.                                                                                                    |
|                     | 1 HarbourFront Avenue, #04-01 Keppel Bay Tower, Singapore 098632<br>CANON KOREA CONSUMER IMAGING INC.                                                                                                    |
| 0.05 1111           | Gangnam Finance Center 17F, 737, Yeoksam-Dong, Gangnam-Gu, Seoul, 135-984, Korea                                                                                                    |
| OCEANIA ———         | <ul> <li>CANON AUSTRALIA PTY. LTD.</li> <li>1 Thomas Holt Drive, North Ryde, Sydney N.S.W. 2113, Australia</li> <li>CANON NEW ZEALAND LTD.</li> </ul>                                                                                                    |
|                     | Akoranga Business Park, Akoranga Drive, Northcote, Auckland, New Zealand                                                                                                    |
| JAPAN               | - CANON MARKETING JAPAN INC.<br>16-6, Kohnan 2-chome, Minato-ku, Tokyo 108-8011, Japan                                                                                                    |

This instruction manual is current as of September 2009. For information on using the transmitter with accessories introduced after this date, contact your nearest Canon Service Center.